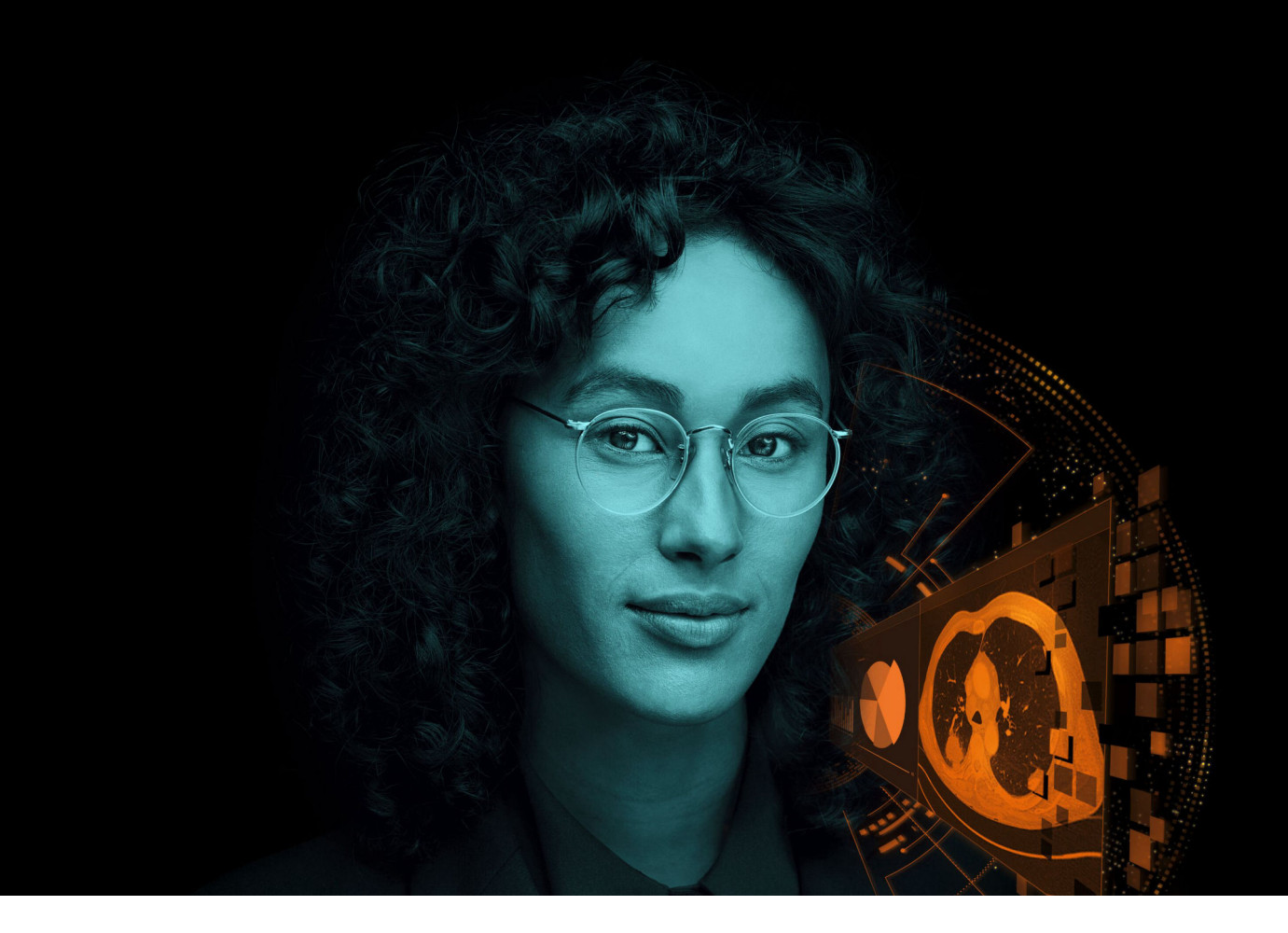

# Siemens Healthineers Digital Marketplace

Kurzleitfaden Valid from October 2023

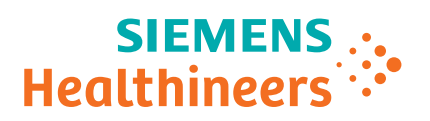

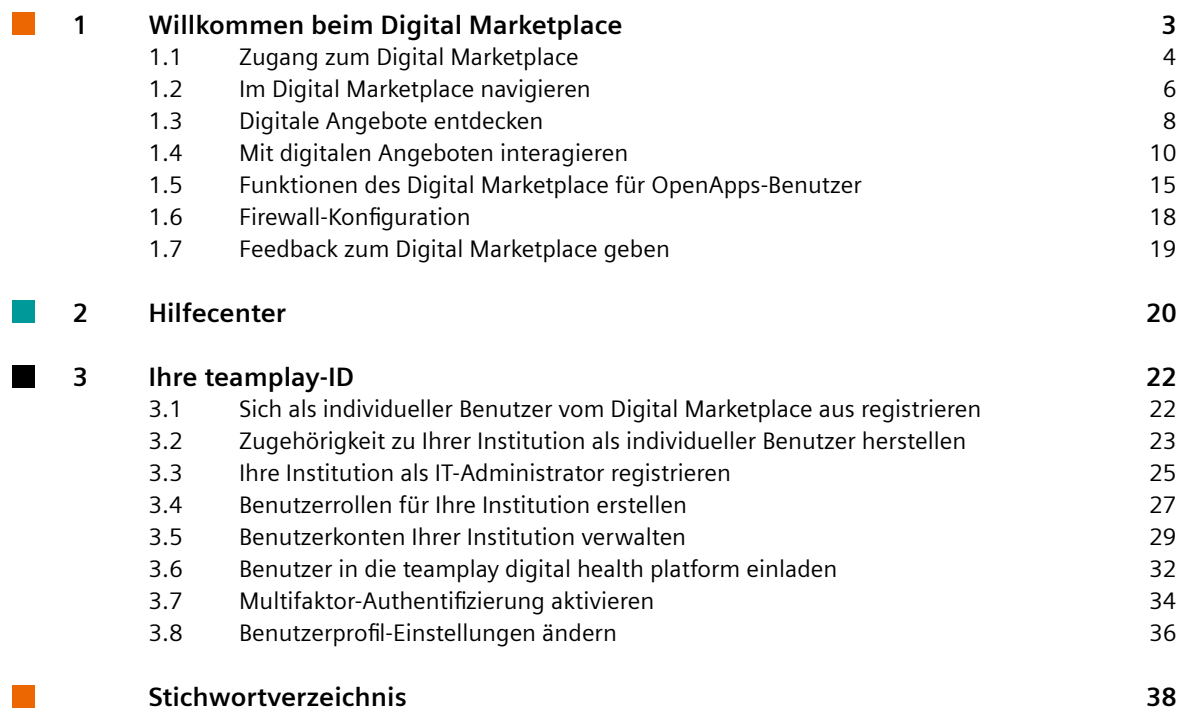

## <span id="page-2-0"></span>1 Willkommen beim Digital Marketplace

Der Digital Marketplace von Siemens Healthineers unterstützt professionelle Gesund‐ heitsdienstleister bei der Auswahl, Erprobung, Anforderung und Verwaltung digitaler Angebote entsprechend den Bedürfnissen einer Institution.1)2)

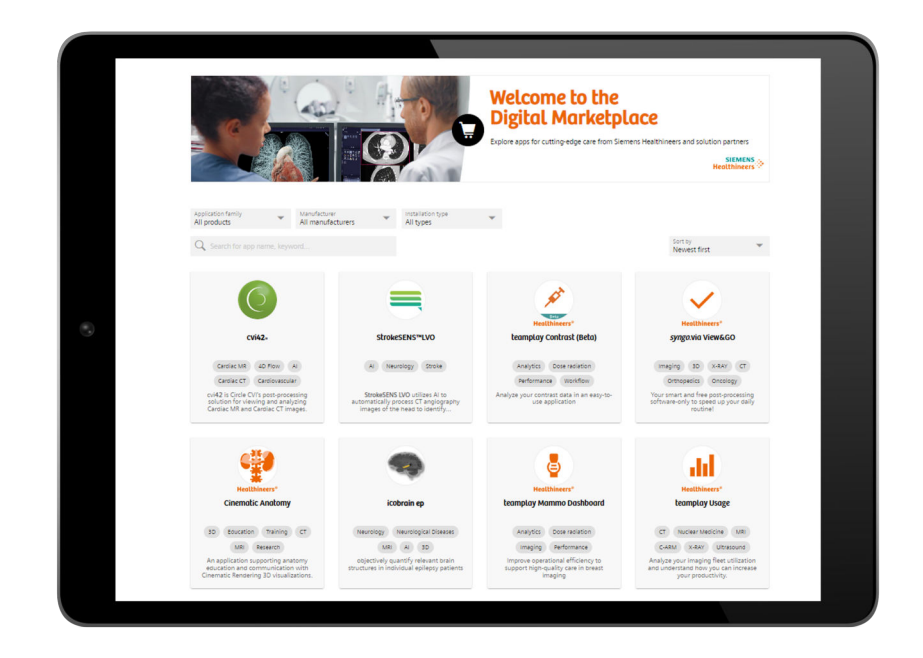

Sie können den Digital Marketplace als nicht registrierter oder als registrierter, einer Institution zugehöriger Benutzer durchsuchen. Um die teamplay digital health platform und die dort angebotenen digitalen Dienste nutzen zu können, müssen Sie einer Institution zugehörig sein. Als Benutzer von OpenApps können Sie den Digital Marketplace direkt von Ihrer OpenApps-Workstation aus durchsuchen.

- Nicht registrierten Benutzern bietet der Digital Marketplace die folgenden Optionen:
	- ( Seite 4 *[Digital Marketplace im Webbrowser aufrufen](#page-3-0)*)
	- ( Seite 6 *[Im Digital Marketplace navigieren](#page-5-0)* )
	- (→ Seite 8 [Digitale Angebote entdecken](#page-7-0))
	- (→ Seite 22 [Sich als individueller Benutzer vom Digital Marketplace aus registrieren](#page-21-0))

1) Beachten Sie, dass Siemens Healthineers für viele der digitalen Angebote weder Anbieter noch Wiederverkäufer oder juristischer Hersteller ist. Jegliche für ein digitales Angebot erhobenen Ansprüche unterliegen der alleinigen Verantwortung des juristischen Herstellers des digitalen Angebots. 2) Ein digitales Angebot ist möglicherweise nicht in allen Ländern erhältlich. Weitere Informationen erhalten Sie vom juristischen Hersteller des

digitalen Angebots.

<span id="page-3-0"></span>• Registrierten, ihrer Institution zugehörigen Benutzern bietet der Digital Marketplace zusätzlich die folgenden Optionen:

(→ Seite 22 [Ihre teamplay-ID](#page-21-0))

(→ Seite 6 [Öffnen des Digital Marketplace aus dem App Launcher-Menü der](#page-5-0) *[teamplay digital health platform](#page-5-0)*)

( Seite 11 *[Demositzung für ein digitales Angebot anfordern](#page-10-0)*)

( Seite 11 *[Sitzung für ein digitales Angebot anfordern](#page-10-0)*)

( Seite 11 *[Testlizenz für ein digitales Angebot anfordern](#page-10-0)*)

( Seite 12 *[Preisangebot für ein digitales Angebot anfordern](#page-11-0)*)

( Seite 13 *[Testversion für ein digitales Angebot als IT-Administrator starten](#page-12-0)*)

( Seite 15 *[Neues digitales Angebot aktivieren](#page-14-0)*)

• Benutzern von OpenApps bietet der Digital Marketplace dieselben Optionen wie nicht registrierten und registrierten Benutzer. Lediglich die folgenden Optionen sind an die Anforderungen von OpenApps angepasst:

( Seite 16 *[Digital Marketplace von Ihrer OpenApps-Workstation aus aufrufen](#page-15-0)*)

( Seite 16 *[Interaktionen mit digitalen Angeboten für OpenApps-Benutzer](#page-15-0)*)

( Seite 17 *[Testversion für OpenApps starten](#page-16-0)*)

### **1.1 Zugang zum Digital Marketplace**

Der Zugang zum Digital Marketplace ist je nach Ihrer aktuellen Konfiguration und Ihren aktuellen Anforderungen auf unterschiedliche Art und Weise möglich.

- Wenn Sie an digitalen Angeboten interessiert sind, siehe (→ Seite 4 Digital Marketplace im Webbrowser aufrufen).
- Wenn Sie auf digitale Angebote direkt über einen Mobile App Store wie Google Play Store oder Apple App Store zugreifen möchten, siehe (+ Seite 5 [Digital Marketplace](#page-4-0) *[im Mobile App Store aufrufen](#page-4-0)*).
- Wenn Sie bereits auf der teamplay digital health platform arbeiten, siehe (→ Seite 6 [Öffnen des Digital Marketplace aus dem App Launcher-Menü der](#page-5-0) *[teamplay digital health platform](#page-5-0)*).
- Wenn Sie mit OpenApps arbeiten, siehe (+ Seite 16 [Digital Marketplace von Ihrer](#page-15-0) *[OpenApps-Workstation aus aufrufen](#page-15-0)*).

Sie können den Digital Marketplace direkt im Webbrowser aufrufen.

### **Digital Marketplace im Webbrowser aufrufen**

- ✓ Ihr Gerät hat Internetzugang.
- ✓ Auf Ihrem Gerät ist die neueste Version von Chrome, Firefox, Safari oder Microsoft Edge installiert.
- **◆** Geben Sie die folgende URL im Webbrowser ein:

**<https://marketplace.teamplay.siemens-healthineers.com>**

Nur China: <https://marketplace.teamplay.siemens-healthineers.cn>

Der Digital Marketplace wird im Fenster des Webbrowsers geöffnet.

( Seite 6 *[Im Digital Marketplace navigieren](#page-5-0)* )

<span id="page-4-0"></span>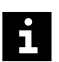

Sie können nach digitalen Angeboten suchen und diese filtern, ohne sich über einen Desktop-PC, ein Tablet oder ein mobiles Gerät weiter anmelden oder registrieren zu müssen.

Wenn Sie eine Testversion oder ein Preisangebot für ein digitales Angebot anfordern möchten, verwenden Sie einen Desktop-PC oder ein Tablet. Sie müssen sich registrieren und die Zugehörigkeit Ihres Kontos zu einer bestehenden Institution herstellen oder eine neue Institution erstellen. (→ Seite 22 [Sich als individueller](#page-21-0) *[Benutzer vom Digital Marketplace aus registrieren](#page-21-0)*)

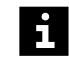

Testversionen oder Updates für digitale On-Premise-Angebote können nur auf einer OpenApps-Workstation gestartet werden; es ist keine zusätzliche teamplay-Institution erforderlich.

### **Digital Marketplace im Mobile App Store aufrufen**

Sie können auf digitale Angebote des Digital Marketplace direkt im Mobile App Store, z. B. Google Play Store oder Apple App Store, zugreifen.

- ✓ Ihr Gerät hat Internetzugang.
- ✓ Auf Ihrem Gerät ist die neueste Version von Chrome, Firefox, Safari oder Microsoft Edge installiert.
- **1** Geben Sie die folgende URL im Webbrowser ein:

**<https://marketplace.teamplay.siemens-healthineers.com>**

Nur China: <https://marketplace.teamplay.siemens-healthineers.cn>

Der Digital Marketplace wird im Fenster des Webbrowsers geöffnet.

( Seite 6 *[Im Digital Marketplace navigieren](#page-5-0)* )

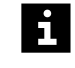

Sie können nach digitalen Angeboten suchen und diese filtern, ohne sich über einen Desktop-PC, ein Tablet oder ein mobiles Gerät weiter anmelden oder registrieren zu müssen.

**2** Auf der Seite **Katalog** des Digital Marketplace können Sie in der Kategorie **Installationstyp** die Option **Mobil** auswählen. Es werden nur digitale Angebote angezeigt, die den von Ihnen ausgewählten Filterkriterien entsprechen.

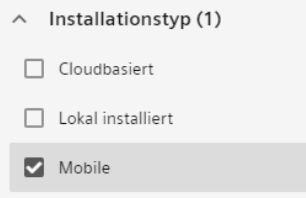

**3** Wählen Sie das digitale Angebot, das Ihren Bedürfnissen entspricht. Neben dem Namen des digitalen Angebots können Sie sehen, ob eine mobile Version verfügbar

ist (Mobile Version verfügbar). Lesen Sie sich den Inhalt des digitalen Angebots durch, bis Sie den Link für den jeweiligen Mobile App Store oder den QR-Code erreicht haben. Klicken Sie auf den Link, um den Mobile App Store aufzurufen, oder scannen Sie den QR-Code, der Sie direkt zum gewählten digitalen Angebot führt.

<span id="page-5-0"></span>**Öffnen des Digital Marketplace aus dem App Launcher-Menü der teamplay digital health platform**

Wenn Sie bereits bei der teamplay digital health platform angemeldet sind, können Sie den Digital Marketplace in der rechten oberen Ecke des **App Launcher-Menüs** oder über die Kachel auf dem Dashboard aufrufen.

✓ Sie sind angemeldet.

- **1** Öffnen Sie das **App Launcher-Menü** im Header.
	- oder –

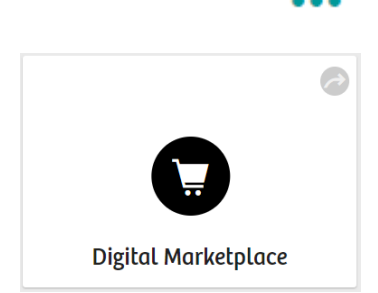

Scrollen Sie nach unten zur Kachel Siemens Healthineers Digital Marketplace auf dem Dashboard.

**2** Klicken Sie auf das Symbol Digital Marketplace.

Der Digital Marketplace wird im selben Fenster des Webbrowsers geöffnet.

( Seite 6 *Im Digital Marketplace navigieren* )

Um zu Ihrer zuletzt verwendeten teamplay-Anwendung zurückzuwechseln, klicken Sie auf die Schaltfläche **Zu teamplay wechseln**.

## **1.2 Im Digital Marketplace navigieren**

Mit den im Digital Marketplace-Header verfügbaren Optionen können Sie im Digital Marketplace navigieren. Die bereitgestellten Optionen sind vor und nach Ihrer Anmeldung an der teamplay digital health platform unterschiedlich.

**Der Digital Marketplace-Header vor der Anmeldung**

Ĕ.

Vor Ihrer Anmeldung werden im Header die folgenden Optionen angezeigt:

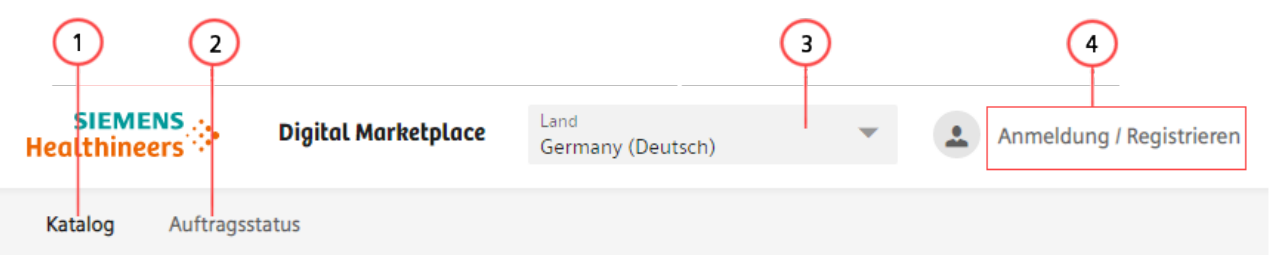

(1) Der **Katalog** bietet Ihnen eine Übersicht über die in Ihrem Land verfügbaren digitalen Angebote.

Um mehr Informationen zu einem digitalen Angebot zu erhalten, klicken Sie auf die Kachel des entsprechenden digitalen Angebots. (→ Seite 8 *[Kachel des digitalen Angebots](#page-7-0)*)

- (2) Um den **Auftragsstatus** zu sehen, müssen Sie sich anmelden.
- (3) Der Digital Marketplace zeigt nur digitale Angebote an, die in dem Land, das Sie ausgewählt haben, verfügbar sind. Wählen Sie Ihr Land und Ihre Sprache aus der Liste aus.
- (4) Anmeldung (+ Seite 22 [Sich als individueller Benutzer vom Digital Marketplace aus registrieren](#page-21-0))

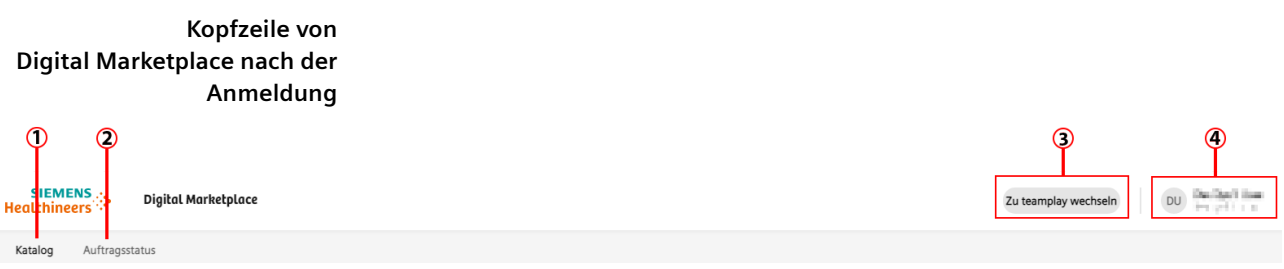

(1) Der **Katalog** bietet Ihnen eine Übersicht über die in Ihrem Land verfügbaren digitalen Angebote.

Um mehr Informationen zu einem digitalen Angebot zu erhalten, klicken Sie auf die Kachel des entsprechenden digitalen Angebots. (→ Seite 8 *[Kachel des digitalen Angebots](#page-7-0)*)

- (2) Unter **Auftragsstatus** ist ersichtlich, welche digitalen Angebote Sie und andere Mitglieder Ihrer Institution angefor‐ dert oder installiert haben. (> Seite 14 [Seite Auftragsstatus](#page-13-0))
- (3) Um zu Ihrem zuletzt verwendeten digitalen teamplay-Angebot zurückzuwechseln, verwenden Sie die Schaltfläche **Zu teamplay wechseln**.
- (4) Name der Institution, der Ihr Konto angehört, persönliche Einstellungen ( Seite 36 *[Benutzerprofil-Einstellungen](#page-35-0)* [ändern](#page-35-0)) und Abmelden. (→ Seite 8 [Vom Digital Marketplace abmelden](#page-7-0))

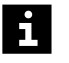

Der Digital Marketplace zeigt nur digitale Angebote an, die in dem ausgewählten Land verfügbar sind. Die für das ausgewählte Land angezeigten digitalen Angebote sind in einem anderen Land möglicherweise nicht erhältlich.

Nach Wahl eines Lands während der Registrierung werden die in diesem Land verfügbaren digitalen Angebote angezeigt. Wenn Sie die Zugehörigkeit Ihres Konto zu Ihrer Institution hergestellt haben, sehen Sie die digitalen Angebote, die im Land Ihrer Institution verfügbar sind.

### <span id="page-7-0"></span>**Kachel des digitalen Angebots**

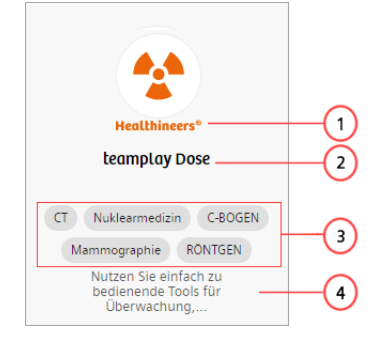

- (1) Von Siemens Healthineers bereitgestellte Angebote sind markiert.
- (2) Der Produktname des digitalen Angebots.
- (3) Tags oder Stichwörter für ein digitales Angebot. Die Tags enthalten die Spezialisierung des digitalen Angebots, z. B. Brain, Neuro oder Pulmo.
- (4) Kurzbeschreibung des digitalen Angebots

Um mehr Informationen zu einem digitalen Angebot zu erhalten, klicken Sie auf die Kachel des entsprechenden digitalen Angebots.

Die Informationen auf der Kachel eines digitalen Angebots können Sie durchsuchen.

( Seite 9 *[Digitale Angebote im Katalog suchen](#page-8-0)*)

### **Informationsseite des digitalen Angebots**

Nach dem Klicken auf die Kachel eines digitalen Angebots öffnet sich die Seite des digitalen Angebots. Auf dieser Seite finden Sie nähere Informationen zum gewählten digitalen Angebot.

Die Seite eines digitalen Angebots enthält die folgenden Informationen:

- Eine Beschreibung des digitalen Angebots
- Rechtliche Hinweise
- Angaben zum juristischen Hersteller
- Links zum Herunterladen der Dokumentation
- Voraussetzungen zum Ausführen des digitalen Angebots, z. B. unterstützte Systeme
- Oben auf der Seite neben dem Namen des digitalen Angebots können Sie auf die ⊲ Schaltfläche **Freigabe** klicken. Daraufhin öffnet sich eine E-Mail mit dem Namen und der URL des digitalen Angebots, das Sie sich gerade ansehen.

#### **Vom Digital Marketplace abmelden** Wenn Sie sich abmelden, werden alle geöffneten cloudbasierten digitalen Angebote einschließlich des Digital Marketplace geschlossen.

## **1.3 Digitale Angebote entdecken**

Auf der **Katalog**-Seite des Digital Marketplace können die digitalen Angebote gefiltert und durchsucht werden.

• Die aufgeführten Einträge können nach verschiedenen Kriterien wie **Applikationsgruppe**, **App-Typ**, **Installationstyp**, **Klinisches Fachgebiet** bzw. **Hersteller** gefiltert werden.

( Seite 9 *[Digitale Angebote im Katalog filtern](#page-8-0)*)

• Sie können nach dem Namen eines digitalen Angebots und nach Stichwörtern suchen.

( Seite 9 *[Digitale Angebote im Katalog suchen](#page-8-0)*)

Die Version des digitalen Angebots kann sich je nach Land, in dem Sie sich befinden, unterscheiden.

### <span id="page-8-0"></span>**Digitale Angebote im Katalog filtern**

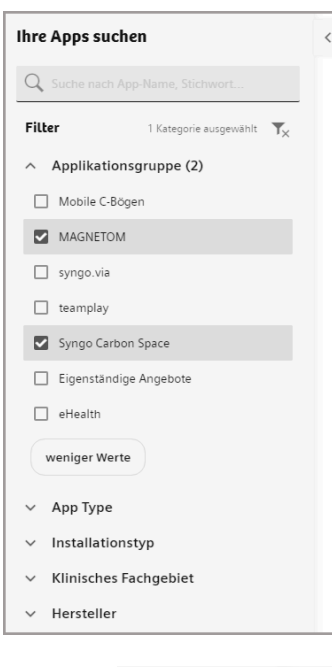

Digitale Angebote können nach **Applikationsgruppe**, **App-Typ**, **Installationstyp**, **Klinisches Fachgebiet** und **Hersteller** gefiltert werden. Die Seite **Katalog** des Digital Marketplace können Sie individuell gestalten, indem Sie innerhalb einer Kategorie oder über mehrere Kategorien hinweg verschiedene Filter auswählen.

In der Kategorie **Applikationsgruppe** können Sie z. B. **MAGNETOM** und **Syngo Carbon Space** auswählen.

- Die neben der **Applikationsgruppe** angegebene Zahl zeigt an, wie viele Filterwerte Sie ausgewählt haben.
- Die Zahl neben der Überschrift **Filter** zeigt an, wie viele Filterkategorien Sie ausgewählt haben.
- Auf der Seite **Katalog** werden nur digitale Angebote angezeigt, die den von Ihnen ausgewählten Filterkriterien entsprechen.
- Suchergebnisse werden gemäß ihrer Relevanz angezeigt.

Die digitalen Angebote können Sie nach dem neuesten oder ältesten Freigabedatum und alphabetisch von A-Z oder Z-A sortieren.

• Um die Auswahl der Filter aufzuheben, können Sie entweder die einzelnen Filter über

die Filterleiste manuell abwählen oder über das Filtersymbol alle Kategorien auf einmal abwählen.

Wenn Sie nicht über die Filterleiste nach digitalen Angeboten suchen möchten, können Sie auf den Pfeil direkt neben **Ihre Apps suchen** klicken. Die Filterleiste wird reduziert. Um sie wieder einzublenden, klicken Sie auf den Pfeil neben dem Suchfiltersymbol.

Ĥ.

In der Filterkategorie **Applikationsgruppe** können Sie die Plattform auswählen, auf der das digitale Angebot ausgeführt werden soll. Einige Applikationsgruppen wie *syngo*.via, MAGNETOM, Carbon Space und Mobile C-Bögen erfordern ein serverbasiertes System. Andere Applikationsgruppen wie Eigenständige Angebote, teamplay und eHealth werden im Browsermodus ausgeführt. (+ Seite 15 *[Funktionen](#page-14-0) [des Digital Marketplace für OpenApps-Benutzer](#page-14-0)*)

### **Digitale Angebote im Katalog suchen**

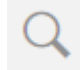

Mithilfe der Suchfunktion können Sie nach digitalen Angeboten passend zu Ihrer Spezialisierung, z. B. Brain, Neuro oder Pulmo, suchen.

Alle Suchergebnisse sind entsprechend ihrer Relevanz sortiert.

<span id="page-9-0"></span>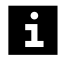

Die Suchfunktion zeigt Ihnen genaue Treffer sowie Wörter, die mit der von Ihnen gesuchten Zeichenfolge übereinstimmen. Setzen Sie die Wörter in Anführungszeichen, um die Ergebnisse auf genaue Wörter einzuschränken.

- Wenn Sie nach "teamplay Dose" suchen, wird Ihnen das digitale Angebot teamplay Dose angezeigt.
- Wenn Sie nach **teamplay** "Dose" suchen, werden Ihnen das digitale Angebot teamplay Dose sowie alle digitalen Angebote angezeigt, deren Namen, Tags oder Beschreibung die Zeichenfolge **teamplay** oder das Wort **Dose** enthalten. Das Leerzeichen fungiert als logischer OR-Operator.

Während Sie Ihren Text in der Suchzeile eingeben, bietet Ihnen die Funktionalität AutoVervollständigen Namen und Tags von digitalen Angeboten an, die mit der bereits von Ihnen eingegebenen Zeichenfolge übereinstimmen.

## **1.4 Mit digitalen Angeboten interagieren**

Auf jeder Seite eines digitalen Angebots sind oben folgende Schaltflächen verfügbar:

• **Demo anfordern** (nur bei bestimmten digitalen Angeboten)

( Seite 11 *[Demositzung für ein digitales Angebot anfordern](#page-10-0)*)

• **Sitzung anfordern** (nur bei bestimmten cloudbasierten digitalen Angeboten)

( Seite 11 *[Sitzung für ein digitales Angebot anfordern](#page-10-0)*)

• **Premium-Testversion anfordern**

( Seite 11 *[Testlizenz für ein digitales Angebot anfordern](#page-10-0)*)

• **Premium-Testversion starten**

( Seite 13 *[Testversion für ein digitales Angebot als IT-Administrator starten](#page-12-0)*)

- **Keine Testversion verfügbar** (wenn diese Schaltfläche angezeigt wird, können Sie **Angebot anfordern** wählen)
- **Angebot anfordern**

( Seite 12 *[Preisangebot für ein digitales Angebot anfordern](#page-11-0)*)

• **Aktivieren** (nur für Beta-Anwendungen)

( Seite 13 *[Beta-Anwendung als IT-Administrator aktivieren](#page-12-0)*)

Wenn Sie auf eine der Schaltflächen klicken, erhalten der IT-Administrator Ihrer Institution und der zuständige Mitarbeiter beim regionalen Vertrieb des juristischen Herstellers des entsprechenden digitalen Angebots eine Nachricht.

• **Installieren** (für digitale On-Premise-Angebote)

( Seite 17 *[Testversion für OpenApps starten](#page-16-0)*)

• **Aktualisieren** (für digitale On-Premise-Angebote)

( Seite 16 *[Interaktionen mit digitalen Angeboten für OpenApps-Benutzer](#page-15-0)*)

• **Entfernen** (für digitale On-Premise-Angebote)

Entfernt ein bereits installiertes digitales Angebot von einer OpenApps-Workstation.

Ausgegraute Schaltflächen sind für das gewählte digitale Angebot nicht verfügbar oder wurden bereits für eine Anforderung verwendet.

<span id="page-10-0"></span>Um digitale Angebote nutzen zu können, müssen Sie sich registrieren und die  $\mathbf i$ Zugehörigkeit Ihres Kontos zu Ihrer Institution herstellen. Ein digitales Angebot kann die Zustimmung zu einem rechtlichen Dokument erfordern. Der IT-Administrator Ihrer Institution muss die erforderlichen rechtlichen Dokumente unterzeichnen, bevor Sie das digitale Angebot nutzen können.

( Seite 22 *[Sich als individueller Benutzer vom Digital Marketplace aus registrieren](#page-21-0)*)

### **Demositzung für ein digitales Angebot anfordern**

- ✓ Sie sind registriert und angemeldet. ( Seite 22 *[Sich als individueller Benutzer vom](#page-21-0) [Digital Marketplace aus registrieren](#page-21-0)*)
- ✓ Ihre Zugehörigkeit zu Ihrer Institution ist hergestellt. ( Seite 23 *[Zugehörigkeit zu](#page-22-0) [Ihrer Institution als individueller Benutzer herstellen](#page-22-0)*)
- **1** Wählen Sie ein digitales Angebot, das Ihren Bedürfnissen entspricht.
- **2** Klicken Sie auf **Demositzung anfordern**.

Je nach dem digitalen Angebot wird Ihnen entweder eine Präsentation oder ein Webcast gesendet, oder es wird mit Ihnen eine Live-Demonstration vereinbart.

### **Sitzung für ein digitales Angebot anfordern**

- Sie sind registriert und angemeldet. (→ Seite 22 [Sich als individueller Benutzer vom](#page-21-0) *[Digital Marketplace aus registrieren](#page-21-0)*)
- ✓ Ihre Zugehörigkeit zu Ihrer Institution ist hergestellt. ( Seite 23 *[Zugehörigkeit zu](#page-22-0) [Ihrer Institution als individueller Benutzer herstellen](#page-22-0)*)
- **1** Wählen Sie ein digitales Angebot, das Ihren Bedürfnissen entspricht.
- **2** Klicken Sie auf **Sitzung anfordern**.

Der zuständige Mitarbeiter setzt sich mit Ihnen in Verbindung, um mit Ihnen eine Beratungssitzung zu diesem digitalen Angebot zu vereinbaren.

**Testlizenz für ein digitales Angebot anfordern** Mit einer Premium-Testlizenz können Sie ein digitales Angebot innerhalb eines bestimmten Zeitraums testen. Die Testversion wird für jeden Benutzer Ihrer Institution gleichzeitig institutionsweit bereitgestellt.

- ✓ Sie sind als Benutzer registriert. ( Seite 22 *[Sich als individueller Benutzer vom](#page-21-0) [Digital Marketplace aus registrieren](#page-21-0)*)
- ✓ Ihre Zugehörigkeit zu Ihrer Institution ist hergestellt. ( Seite 23 *[Zugehörigkeit zu](#page-22-0) [Ihrer Institution als individueller Benutzer herstellen](#page-22-0)*)
- **1** Wählen Sie ein digitales Angebot, das Ihren Bedürfnissen entspricht.
- **2** Klicken Sie auf **Premium-Testversion anfordern**.

Der IT-Administrator Ihrer Institution wird im **Benachrichtigungscenter** benachrichtigt und erhält eine E-Mail mit Ihrer Anforderung. Durch Klicken auf **Premium-Testversion starten** kann der IT-Administrator die Testversion starten. <span id="page-11-0"></span>Das angeforderte digitale Angebot erscheint in Ihrem **App Launcher-Menü**, wenn:

- die Testversion des digitalen Angebots für Ihre Institution freigegeben wurde
- Der IT-Administrator Ihrer Institution hat alle dafür notwendigen Voraussetzungen erfüllt. (+ Seite 13 [Testversion für ein digitales Angebot als IT-](#page-12-0)*[Administrator starten](#page-12-0)*)
- der IT-Administrator Ihrer Institution das verfügbare digitale Angebot für Sie aktiviert hat

Das gewünschte digitale Angebot, auf das Sie Zugriff haben, finden Sie dann unter **Meine Apps**. Wenn Sie Zugang zu weiteren digitalen Angeboten benötigen, verwenden Sie bitte die Filterleiste auf der Seite **Katalog** des Digital Marketplace. Außerdem können Sie in der Kategorie **Institutions-Apps** des **App Launcher-Menüs** nach digitalen Angeboten suchen.

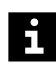

Nach Ablauf des Testzeitraums verschwinden cloudbasierte Premium-Testversionen wieder aus dem **App Launcher-Menü**.

### **Preisangebot für ein digitales Angebot anfordern**

Wenn Sie ein Preisangebot für ein digitales Angebot anfordern, wird Ihre Institution kontaktiert. Die Vertriebsvertretung des juristischen Herstellers des digitalen Angebots setzt sich bezüglich eines individuellen Angebots per E-Mail oder telefonisch mit Ihrer Institution in Verbindung.

- ✓ Sie sind als Benutzer registriert. ( Seite 22 *[Sich als individueller Benutzer vom](#page-21-0) [Digital Marketplace aus registrieren](#page-21-0)*)
- ✓ Ihre Zugehörigkeit zu Ihrer Institution ist hergestellt. ( Seite 23 *[Zugehörigkeit zu](#page-22-0) [Ihrer Institution als individueller Benutzer herstellen](#page-22-0)*)
- **1** Wählen Sie ein digitales Angebot, das Ihren Bedürfnissen entspricht.
- **2** Klicken Sie auf **Kontaktieren Sie uns**. Ein Dialogfenster wird angezeigt, in dem Sie auswählen können, ob Sie ein **Angebot anfordern**, eine **Lizenzverlängerung anfordern** oder **Weitere Frage(n)** stellen möchten. Wählen Sie **Angebot anfordern** und geben Sie Ihre Mobiltelefonnummer ein. Im Feld Kommentare können Sie auch einen Kommentar hinzufügen.

Je nach digitalem Angebot und der Anzahl der Anfragen kann die Erstellung des Preisangebots einige Tage in Anspruch nehmen.

Wenn Sie ein digitales Angebot kaufen, indem Sie das Angebot annehmen, schließen Sie je nach Angebot entweder direkt mit Siemens Healthineers oder mit unserem Partner einen Vertrag.

Sobald der IT-Administrator Ihrer Institution das digitale Angebot gekauft und den Zugriff für Sie aktiviert hat, wird das angeforderte digitale Angebot in Ihrem **App Launcher-Menü** angezeigt.

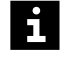

Wenn Ihre Lizenz demnächst abläuft, können Sie auf **Kontaktieren Sie uns** klicken. Wählen Sie **Lizenzverlängerung anfordern**, um Ihre Lizenz zu verlängern. Wenn Sie weitere Unterstützung benötigen, wählen Sie **Weitere Frage(n)**.

### <span id="page-12-0"></span>**Testversion für ein digitales Angebot als IT-Administrator starten**

Als IT-Administrator können Sie eine Premium-Testversion starten, sobald Sie alle dafür notwendigen Voraussetzungen erfüllt haben.

- ✓ Sie sind als Benutzer registriert. ( Seite 22 *[Sich als individueller Benutzer vom](#page-21-0) [Digital Marketplace aus registrieren](#page-21-0)*)
- ✓ Ihre Zugehörigkeit zu Ihrer Institution ist hergestellt. ( Seite 23 *[Zugehörigkeit zu](#page-22-0) [Ihrer Institution als individueller Benutzer herstellen](#page-22-0)*)
- ✓ Sie haben Opt-in für die teamplay basic performance management applications gewählt und das Master Service Agreement (die Rahmenvereinbarung) unterzeichnet.
- Die teamplay Rahmenvereinbarung regelt das vertragliche Verhältnis zwischen Ihrer Institution und Siemens Healthineers bezüglich teamplay und teamplay Receiver.
	- **◆** Klicken Sie auf **Premium-Testversion starten**, um die Premium-Testversion für ein cloudbasiertes digitales Angebot zu starten.

Alle Benutzer der Institution werden im **Benachrichtigungscenter** und per E-Mail über die Premium-Testversion benachrichtigt.

 $\mathbf{z}$ 

i

Es ist möglich, dass Sie Opt-in für die teamplay basic performance management applications gewählt haben, jedoch die notwendige Rahmenvereinbarung nicht unterzeichnet haben. Es ist auch möglich, dass Sie es versäumt haben, wichtige Aktualisierungen der Rahmenvereinbarung zu unterzeichnen.

In beiden Fällen können Sie nicht auf das digitale Angebot zugreifen.

◆ Wenn Sie auf **Premium-Testversion starten** klicken, wird das Dialogfenster **Zugehörige rechtliche Dokumente noch nicht akzeptiert** angezeigt. Klicken Sie auf **Zur Seite "Dokumente akzeptieren" wechseln**. Lesen und akzeptieren Sie die Rahmenvereinbarung. Die von Ihnen angeforderte Premium-Testversion wird automatisch gestartet, sobald die Dokumente akzeptiert wurden.

Nachdem Sie eine Premium-Testversion gestartet haben, müssen Sie Zugriffsberechtigungen zuweisen. Wechseln Sie dazu zu teamplay. Gehen Sie dann zum Abschnitt **Benutzer/Rollen/Gruppen** und weisen Sie den Benutzern Ihrer Institution die jeweiligen Benutzerrollen zu. (→ Seite 15 [Neues digitales Angebot aktivieren](#page-14-0))

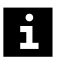

Wenn Sie eine Testversion starten, wird der Ansprechpartner des juristischen Herstellers des digitalen Angebots benachrichtigt. Der Ansprechpartner sendet Ihnen dann ein Preisangebot für dieses digitale Angebot. (→ Seite 12 [Preisangebot für ein](#page-11-0) *[digitales Angebot anfordern](#page-11-0)*)

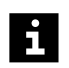

Nach Ablauf des Testzeitraums verschwinden cloudbasierte Premium-Testversionen wieder aus dem **App Launcher-Menü**. Sie werden per E-Mail benachrichtigt, dass die Lizenz für Ihre Premium-Testversion abgelaufen ist.

**Beta-Anwendung als IT-Administrator aktivieren** Als IT-Administrator können Sie eine Beta-Anwendung im Digital Marketplace aktivieren, sofern Sie alle dafür notwendigen Voraussetzungen erfüllt haben. Wenn ein zugehöriger Benutzer die Aktivierung einer Beta-Anwendung beantragt, werden Sie benachrichtigt.

- <span id="page-13-0"></span>✓ Sie sind als Benutzer registriert. ( Seite 22 *[Sich als individueller Benutzer vom](#page-21-0) [Digital Marketplace aus registrieren](#page-21-0)*)
- ✓ Ihre Zugehörigkeit zu Ihrer Institution ist hergestellt. ( Seite 23 *[Zugehörigkeit zu](#page-22-0) [Ihrer Institution als individueller Benutzer herstellen](#page-22-0)*)
- ✓ Sie sind als IT-Administrator angemeldet.
- ✓ Sie haben Opt-in für die teamplay basic performance management applications gewählt und das Master Service Agreement (die Rahmenvereinbarung) unterzeichnet.

H.

Die teamplay Rahmenvereinbarung regelt das vertragliche Verhältnis zwischen Ihrer Institution und Siemens Healthineers bezüglich teamplay und teamplay Receiver.

**◆** Klicken Sie auf **Aktivieren**, um eine Beta-Anwendung zu aktivieren.

Sie haben die Beta-Anwendung mit allen Funktionen für einen unbegrenzten Zeitraum für alle Benutzer Ihrer Institution aktiviert. Sie erhalten eine Benachrichtigung und alle Benutzer Ihrer Institution erhalten eine E-Mail-Benachrichtigung.

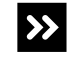

Es ist möglich, dass Sie Opt-in für die teamplay basic performance management applications gewählt haben, jedoch die notwendige Rahmenvereinbarung nicht unterzeichnet haben. Es ist auch möglich, dass Sie es versäumt haben, wichtige Aktualisierungen der Rahmenvereinbarung zu unterzeichnen.

In beiden Fällen können Sie die Beta-Anwendung nicht aktivieren.

◆ Wenn Sie auf **Premium-Testversion starten** klicken, wird das Dialogfenster **Zugehörige rechtliche Dokumente noch nicht akzeptiert** angezeigt. Klicken Sie auf Zur Seite "Dokumente akzeptieren" wechseln. Lesen und akzeptieren Sie die Rahmenvereinbarung. Die von Ihnen angeforderte Beta-Anwendung wird automatisch aktiviert, sobald die Dokumente akzeptiert wurden.

Nachdem Sie eine Beta-Anwendung aktiviert haben, müssen Sie Zugriffsberechtigungen zuweisen. Wechseln Sie dazu zu teamplay. Gehen Sie dann zum Abschnitt **Benutzer/ Rollen/Gruppen** und weisen Sie den Benutzern Ihrer Institution die jeweiligen Benutzerrollen zu. (→ Seite 15 *[Neues digitales Angebot aktivieren](#page-14-0)*)

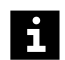

Wenn Sie eine Beta-Anwendung aktivieren, erhält ein Mitarbeiter des regionalen Vertriebs eine entsprechende Benachrichtigung.

Da sich eine Beta-Anwendung noch in der Entwicklung befindet, sind Sie eingeladen, der teamplay Produktleitung Ihr Freedback zu übermitteln.

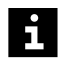

Eine Beta-Anwendung kann jederzeit aus dem Digital Marketplace zurückgezogen oder durch ein kommerzielles Angebot ersetzt werden.

### **Seite Auftragsstatus**

Die Seite **Auftragsstatus** bietet einen umfassenden Überblick über angeforderte und laufende Testversionen für digitale teamplay Cloud-Angebote.

Bei teamplay Performance-Apps können Sie überprüfen, von wem die Testversion angefordert und gestartet wurde, wie viele Tage verbleiben und wann die Testversion abläuft.

#### <span id="page-14-0"></span>**Neues digitales Angebot aktivieren**

Sie als IT-Administrator erhalten eine Benachrichtigung vom System, sobald ein neues digitales Angebot für Ihre Institution lizenziert ist.

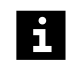

Sie müssen den Mitgliedern Ihrer Institution die entsprechenden Rechte erteilen, damit diese das neue digitale Angebot nutzen können.

Gehen Sie wie folgt vor, um den Mitgliedern die entsprechenden Rechte zu erteilen:

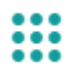

- **1** Öffnen Sie das **App Launcher-Menü**. Klicken Sie in der Kategorie **Meine Admin-Apps** auf **Benutzer/Rollen/Gruppen**.
- **2** Erstellen Sie eine neue Benutzerrolle und erteilen Sie dieser Benutzerrolle die entsprechenden Berechtigungen zur Nutzung des neuen digitalen Angebots. ( Seite 27 *[Benutzerrollen für Ihre Institution erstellen](#page-26-0)*)
- **3** Weisen Sie die Rollen den Benutzern zu, die das neue digitale Angebot benötigen. ( Seite 30 *[Benutzerrollen zu Benutzerkonten zuweisen](#page-29-0)*)

Jeder Benutzer, dem die Benutzerrolle zugewiesen wurde, erhält eine Benachrichtigung, sobald er sich mit seinem Benutzerkonto anmeldet.

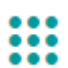

Außerdem erscheint das Symbol des neuen digitalen Angebots bei jedem Benutzer im **App Launcher-Menü**.

Digitale Angebote können über ein Support Ticket bei Ihrem Customer Care Center deaktiviert werden. Der IT-Administrator kann Benutzern die Berechtigung zur Nutzung eines digitalen Angebots auch entziehen.

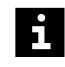

Der **Setup-Assistent** der teamplay digital health platform von Siemens Healthineers unterstützt Sie als IT-Administrator bei der reibungslosen Einrichtung Ihrer digitalen Angebote und der Aktivierung von Benutzern für diese digitalen Angebote.

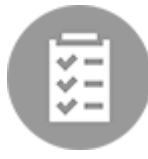

Klicken Sie im **App Launcher-Menü** auf das Symbol **Setup-Assistent**, um dieses Werkzeug zu öffnen.

## **1.5 Funktionen des Digital Marketplace für OpenApps-Benutzer**

Der Digital Marketplace steht Benutzern von OpenApps-Systemen, einschließlich *syngo*.via (nur verfügbar ab *syngo*.via VB30A), syngo Carbon Space, Mobile C-Arms, und MAGNETOM zur Verfügung.

Wenn Sie den Digital Marketplace von Ihrer OpenApps-Workstation aus nutzen möchten, werden Ihnen unterschiedliche Optionen geboten:

• Als Benutzer von OpenApps können Sie den Digital Marketplace, zusätzlich zum Aufruf in einem Browser, direkt von Ihrer OpenApps-Workstation aus aufrufen.

( Seite 16 *[Digital Marketplace von Ihrer OpenApps-Workstation aus aufrufen](#page-15-0)*)

<span id="page-15-0"></span>• OpenApps-Benutzer können ein digitales Angebot vom Digital Marketplace direkt über die OpenApps-Workstation herunterladen, installieren und aktualisieren.

( Seite 17 *[Testversion für OpenApps starten](#page-16-0)*)

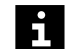

Nach der Installation können Sie das digitale Angebot durch Klicken auf **Entfernen** wieder deinstallieren.

Nach Ablauf des 90-tägigen Testzeitraums ändert sich der Status des digitalen Angebots zu **Testversion abgelaufen**. Nach weiteren 90 Tagen verschwindet es aus Ihrem OpenApps-System.

OpenApps sind entweder Applikationen von Drittanbietern oder Applikationen von Siemens Healthineers, die im Digital Marketplace verfügbar sind und auf OpenApps-Systemen ausgeführt werden.

*syngo*.via Frontier-Forschungsanwendungen dürfen nur von Benutzern heruntergeladen werden, die auf ihrem *syngo*.via System über eine installierte *syngo*.via Frontier-Lizenz verfügen.

Mit dieser Lizenz kann der volle Funktionsumfang von *syngo*.via Frontier-Forschungsanwendungen genutzt werden. Es sind keine Testversionen verfügbar.

Bei den übrigen Funktionen bestehen Unterschiede zwischen dem Öffnen des Digital Marketplace über Ihre OpenApps-Workstation und dem Öffnen des Digital Marketplace über die teamplay digital health platform oder Ihren Webbrowser. Manche Funktionen werden bei der OpenApps-Workstation nicht unterstützt, darunter das Hilfecenter oder die persönlichen Einstellungen.

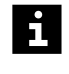

Um als OpenApps-Benutzer zur Übersichtsseite des Digital Marketplace zurückzukehren, klicken Sie auf **Katalog** in der oberen linken Ecke des Digital Marketplace.

### **Digital Marketplace von Ihrer OpenApps-Workstation aus aufrufen**

Den Digital Marketplace können Sie direkt von Ihrer OpenApps-Workstation aus aufrufen.

- ✓ Ihr Arbeitsplatz hat Internetzugang.
- ✓ Sie sind an Ihrer OpenApps-Workstation angemeldet.
- ✓ Sie sind bei der teamplay digital health platform registriert. Die Registrierung bei Digital Marketplace ist eine Funktion der teamplay digital health platform. ( Seite 22 *[Sich als individueller Benutzer vom Digital Marketplace aus registrieren](#page-21-0)*)

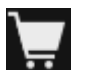

**◆** Klicken Sie in der Zugriffsleiste Ihres OpenApps-Systems auf das Warenkorbsymbol. Der Digital Marketplace wird auf Ihrer OpenApps-Workstation geöffnet.

Die für OpenApps verfügbaren digitalen Angebote werden aufgelistet.

**Interaktionen mit digitalen Angeboten für OpenApps-Benutzer** Als OpenApps-Benutzer stehen Ihnen in der teamplay digital health platform folgende Möglichkeiten zur Verfügung:

- Sie können eine Testversion starten. (> Seite 17 *[Testversion für OpenApps starten](#page-16-0)*)
- Sie können ein Update durchführen.

<span id="page-16-0"></span>• Sie können digitale Angebote entfernen. • Sie können eine Forschungsanwendung nur mit ausgewählten Institutionen Ihres Forschungsnetzwerks gemeinsam verwenden und herunterladen. Sie können den Installationsstatus von digitalen OpenApps-Angeboten an zwei Stellen einsehen: • Die Kachel des digitalen Angebots ist mit einem Häkchen markiert. • Die Schaltfläche **Installieren** auf der Seite des digitalen Angebots wird zur Schaltfläche **Entfernen**. **Testversion für OpenApps** Als Benutzer von OpenApps können Sie den Download einer Testversion starten. **starten** ✓ Sie sind an Ihrer OpenApps-Workstation angemeldet. ✓ Sie sind bei der teamplay digital health platform registriert. **1** Öffnen Sie den Digital Marketplace auf Ihrer OpenApps-Workstation und wählen Sie Ihr digitales Angebot. Die Schaltfläche **Installieren** ist nur aktiviert, wenn Ihr OpenApps-Gerät die Voraussetzungen für die Installation des digitalen Angebots erfüllt. Es ist möglich, dass Sie anstelle der Schaltfläche **Installieren**, **Aktualisieren** oder  $\rightarrow$ **Entfernen** eine deaktivierte Schaltfläche **Installation beantragen** oder **Update anfordern** angezeigt bekommen. Dies bedeutet, dass der klinische Administrator von OpenApps das Herunterladen und Installieren von digitalen Angeboten für Sie eingeschränkt hat. ◆ Wenden Sie sich an Ihren klinischen Administrator von OpenApps. **2** Klicken Sie auf **Installieren**, um den Download des digitalen Angebots anzustoßen. Stimmen Sie ggf. den aktuellen Allgemeinen Geschäftsbedingungen zu. Immer wenn Sie ein Update für das digitale Angebot starten, müssen Sie den j. Allgemeinen Geschäftsbedingungen erneut zustimmen. Die für das Herunterladen eines digitalen Angebots erforderliche Zeit variiert je nach н. Dateigröße des digitalen Angebots und der Bandbreite Ihrer Internetverbindung. Nach dem Herunterladen erscheint das digitale Angebot an den folgenden Stellen: • In der OpenApps-**Patientenliste** für Benutzer von OpenApps in Ihrer Institution • Im Schnellstartbereich von OpenApps neben dem integrierten Symbol Digital Marketplace Sie brauchen das digitale Angebot nicht für Einzelbenutzer zu aktivieren. Mit Beispieldaten können während der Testphase mehrere Benutzer gleichzeitig mit Ŕ. dem digitalen Angebot arbeiten. Mit selbst erstellten Daten kann nur ein Benutzer mit dem digitalen Angebot arbeiten.

<span id="page-17-0"></span>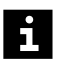

Wenn Sie eine Testversion installieren, wird der Ansprechpartner des juristischen Herstellers des digitalen Angebots benachrichtigt. Der Ansprechpartner sendet Ihnen dann ein Preisangebot für das entsprechende digitale Angebot. ( Seite 12 *[Preisangebot für ein digitales Angebot anfordern](#page-11-0)*)

### **Application Sharing für die Forschung**

Einige Forschungsanwendungen sind nur für eine bestimmte Community zugänglich. Wenn Ihre Institution Teil dieser Community ist, wird die Forschungsanwendung für Sie im Katalog des Digital Marketplace aufgeführt. (→ Seite 8 [Digitale Angebote entdecken](#page-7-0))

Sie können dieses spezielle digitale Angebot so wie alle anderen OpenApps vom Digital Marketplace herunterladen, installieren und aktualisieren. (→ Seite 15 *[Funktionen](#page-14-0) [des Digital Marketplace für OpenApps-Benutzer](#page-14-0)*) Wenn Sie diese Funktionalität nutzen möchten, wenden Sie sich bitte für weitere Informationen an das Siemens Healthineers Support Team.

## **1.6 Firewall-Konfiguration**

Die Firewall-Konfiguration ist nur anwendbar, wenn der Zugriff auf den Digital Marketplace im eingebetteten Modus in OpenApps erfolgt. Konfigurieren Sie für Ihre Firewall die folgenden Verbindungseinstellungen.

Der TCP Port 443 für HTTPS und Port 80 für Zertifizierungsstellen müssen für das Internet geöffnet sein. (nur ausgehend). Obwohl die Daten mit HTTPS und Port 443 übertragen werden, kann für Aktivitäten wie das Zugreifen auf Zertifikatssperrlisten oder Zertifizierungsstellen Port 80 verwendet werden.

• Die in der Tabelle aufgeführten URLs müssen der Liste der erlaubten URLs (Zulassungsliste) hinzugefügt werden. Die Liste basiert auf den Platzhalterzeichen, die in der nachfolgenden Tabelle angegeben sind, und nicht auf der vollständigen URL, da sich die exakte URL ändern kann.

Viele URLs sind erforderlich, um Vertrauensbeziehungen mit Zertifikaten einzurichten. Dazu gehören Zertifizierungsstelle (CA), Zertifikatssperrliste (CRL) und Zertifikatsrichtlinie.

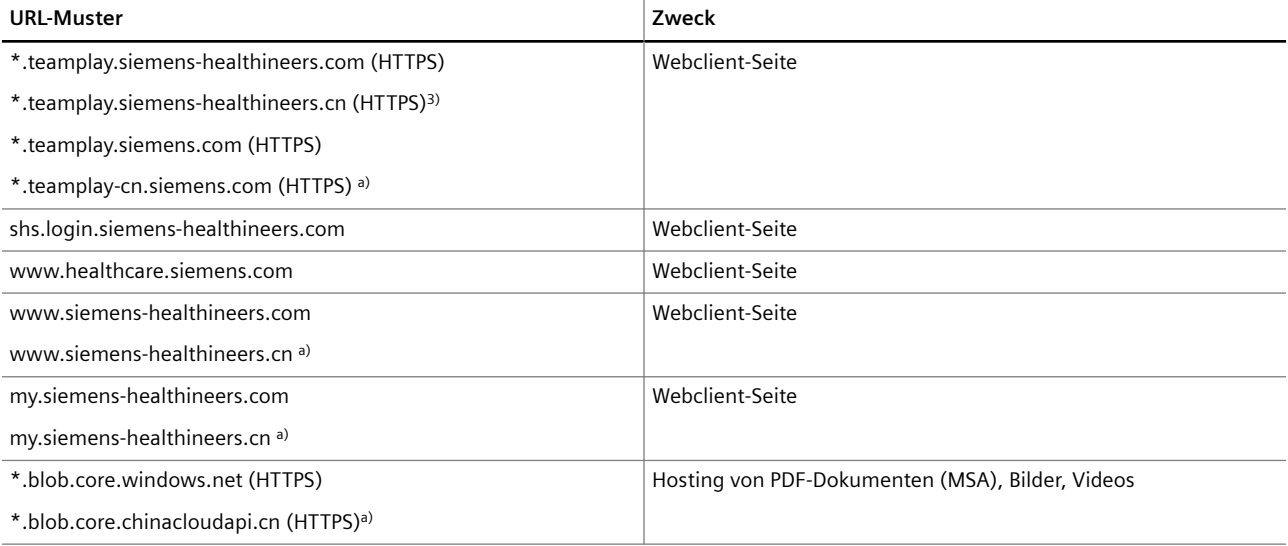

3) Nur für China:

<span id="page-18-0"></span>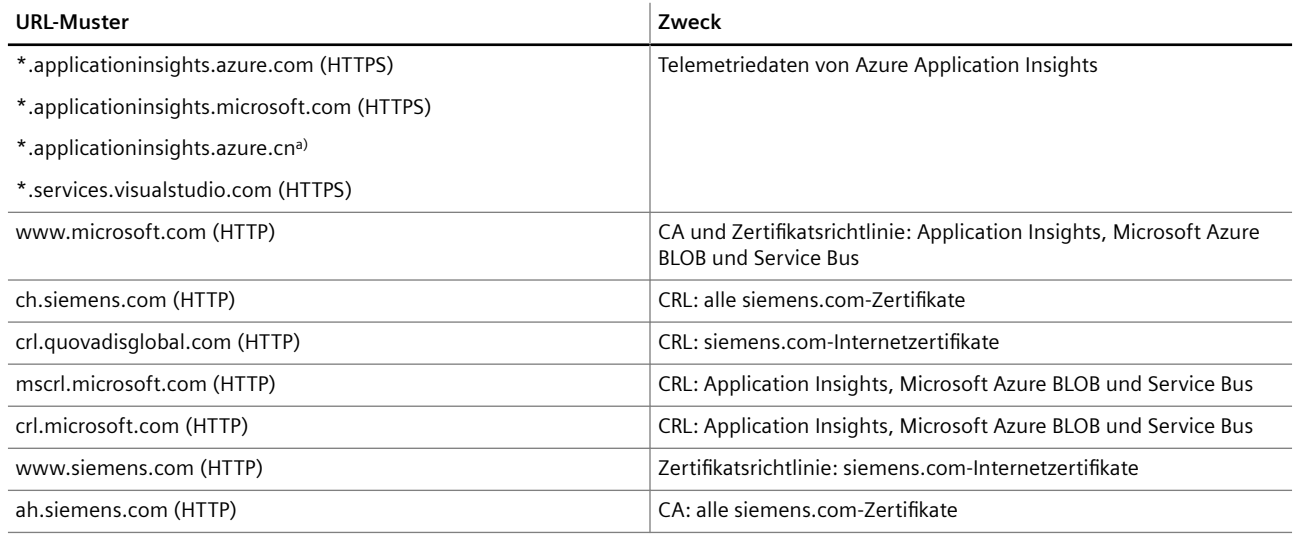

Verwenden Sie die folgende Dokumentation zu IP-Bereichen, um die vom Microsoft  $\mathbf i$ Azure-Datenzentrum verwendeten IP-Adressen zu beziehen:

<https://www.microsoft.com/en-us/download/details.aspx?id=56519>

China: <http://www.microsoft.com/en-us/download/details.aspx?id=57062>

## **1.7 Feedback zum Digital Marketplace geben**

Ihr Feedback als Benutzer ist wertvoll für das Entwicklungsteam von Digital Marketplace. Über die integrierte Feedback-Funktion haben Sie die Möglichkeit, Ihre Zufriedenheit mit dem Digital Marketplace zu bewerten und Verbesserungen vorzuschlagen.

- ✓ Sie sind als Benutzer registriert und haben sich angemeldet. ( [Seite 22](#page-21-0) *Sich als [individueller Benutzer vom Digital Marketplace aus registrieren](#page-21-0)*)
- ✓ Ihre Zugehörigkeit zu Ihrer Institution ist hergestellt. ( Seite 23 *[Zugehörigkeit zu](#page-22-0) [Ihrer Institution als individueller Benutzer herstellen](#page-22-0)*)
- **1** Klicken Sie auf die Schaltfläche **Geben Sie uns Feedback** in der rechten unteren Ecke der Seite **Katalog** oder der Seite des digitalen Angebots.

Das Formular für **Feedback zum Digital Marketplace** wird angezeigt.

- **2** Füllen Sie das Formular aus. Einige Felder sind Pflichtfelder.
- **3** Klicken Sie auf **Senden**.

Ihr Feedback wird an das Entwicklungsteam weitergeleitet.

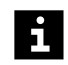

Sollten Sie Hilfe oder Unterstützung benötigen, gehen Sie bitte zum **Hilfecenter**. (→ Seite 20 [Hilfecenter](#page-19-0))

Geben Sie uns Feedback

## <span id="page-19-0"></span>2 Hilfecenter

Im Hilfecenter sind alle relevanten Informationen, die bei Problemen mit der teamplay digital health platform nützlich sein können, zusammengefasst.

Klicken Sie auf das Fragezeichen in der rechten oberen Ecke Ihres Browserfensters:

?

Die Informationen sind entsprechend Ihren Anforderungen in verschiedenen Formaten verfügbar. Der Inhalt ist an die Lizenzen Ihrer Institution angepasst:

### • **Neuheiten in teamplay**

In diesem Abschnitt erhalten Sie einen Überblick über neue Funktionen.

### • **Tutorials & Onlinekurse**

In diesem Abschnitt finden Sie Links zu Videotutorials und Onlinekursen, z. B. von PEPconnect.

Die e-Learning-Plattform PEPconnect von Siemens Healthineers bietet Schulungsinhalte und Echtzeit-Support für digitale Angebote: [https://pep.siemens](https://pep.siemens-info.com/explore/)[info.com/explore/](https://pep.siemens-info.com/explore/)

### • **Kurzanleitungen**

In diesem Abschnitt finden Sie alle teamplay Kurzanleitungen im PDF-Format.

### • **Häufig gestellte Fragen (FAQ)**

In diesem Abschnitt erhalten Sie Antworten auf häufig gestellte Fragen. Sie können nach Stichwörtern suchen oder nach Kategorien filtern.

#### • **Anwenderforum**

Sie werden zum teamplay Anwenderforum weitergeleitet. Hier können Sie Wissen austauschen, Fragen stellen oder mit Kolleginnen und Kollegen diskutieren. Sie müssen sich registrieren.

### • **Kontaktieren Sie uns**

Wenn Sie weitere Unterstützung benötigen, können Sie sich direkt an unser Support-Team wenden, indem Sie im Support-Abschnitt auf **Kontaktieren Sie uns** klicken. Sie werden zu einem Kontaktformular weitergeleitet, um eine E-Mail an den teamplay Support senden zu können.

### • **Whitepaper Datenschutz und Datensicherheit**

In diesem Abschnitt finden Sie das Whitepaper teamplay Datenschutz und Datensicherheit.

### • **Info**

In diesem Abschnitt finden Sie rechtliche Dokumente, darunter den Datenschutzhinweis, Open-Source-Lizenzinformationen, Unternehmensinformationen, den Hinweis zu Cookies und die Nutzungsbedingungen.

Für China sind in diesem Abschnitt auch die ICP-Nummer (Internet Content Provider), die Domänennamen-Registrierungsnummer und die medizinische Webzertifizierung aufgeführt.

## <span id="page-21-0"></span>3 Ihre teamplay-ID

Bevor Sie auf teamplay zugreifen können, müssen Sie Ihre teamplay-ID erstellen. Diese teamplay-ID ermöglicht den sicheren Zugriff auf die teamplay digital health platform. Über die teamplay digital health platform können Sie zugehörige digitale Angebote und die gesamte Funktionalität des Digital Marketplace nutzen.

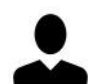

Als **Benutzer** müssen Sie folgende Schritte ausführen:

- Registrieren Sie sich als individueller Benutzer. (+ Seite 22 Sich als individueller *Benutzer vom Digital Marketplace aus registrieren*)
- Stellen Sie die Zugehörigkeit Ihres individuellen Benutzerkontos zu Ihrer Institution her. (→ Seite 23 [Zugehörigkeit zu Ihrer Institution als individueller](#page-22-0) *[Benutzer herstellen](#page-22-0)*)
- Verwenden Sie bei Bedarf die Multifaktor-Authentifizierung. (+ [Seite 35](#page-34-0) Mit *[Multifaktor-Authentifizierung anmelden](#page-34-0)*)
- Passen Sie bei Bedarf Ihr Benutzerprofil an. (+ Seite 36 [Benutzerprofil-](#page-35-0)*[Einstellungen ändern](#page-35-0)*)

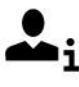

Als **IT-Administrator** Ihrer Institution müssen Sie folgende Schritte ausführen:

- Registrieren Sie sich als individueller Benutzer. (+ Seite 22 Sich als individueller *Benutzer vom Digital Marketplace aus registrieren*)
- Registrieren Sie Ihre Institution. (> Seite 25 [Ihre Institution als IT-](#page-24-0)*[Administrator registrieren](#page-24-0)*)
- Erstellen Sie Benutzerrollen und weisen Sie diese Rollen innerhalb Ihrer Institution zu. (→ Seite 27 [Benutzerrollen für Ihre Institution erstellen](#page-26-0)) (→ Seite 30 [Benutzerrollen](#page-29-0) *[zu Benutzerkonten zuweisen](#page-29-0)*)
- Verwalten Sie die Benutzerkonten Ihrer Institution. ( Seite 29 *[Benutzerkonten Ihrer](#page-28-0) [Institution verwalten](#page-28-0)*)
- Laden Sie bei Bedarf neue Benutzer ein. (+ Seite 32 [Benutzer in die teamplay digital](#page-31-0) *[health platform einladen](#page-31-0)*)
- Aktivieren Sie bei Bedarf die Multifaktor-Authentifizierung. (+ Seite 34 [Multifaktor-](#page-33-0)*[Authentifizierung aktivieren](#page-33-0)*)

## **3.1 Sich als individueller Benutzer vom Digital Marketplace aus registrieren**

Um ein digitales Angebot auf der Digital Marketplace anzufordern, müssen Sie sich als Benutzer bei der teamplay digital health platform registrieren.

- ✓ Ihr Arbeitsplatz hat Internetzugang.
- ✓ Auf Ihrem Gerät sind die neuesten Versionen von Chrome, Firefox, Safari oder Microsoft Edge installiert.
- **1** Geben Sie in Ihrem Internetbrowser folgende URL ein:

<https://marketplace.teamplay.siemens-healthineers.com>

<span id="page-22-0"></span>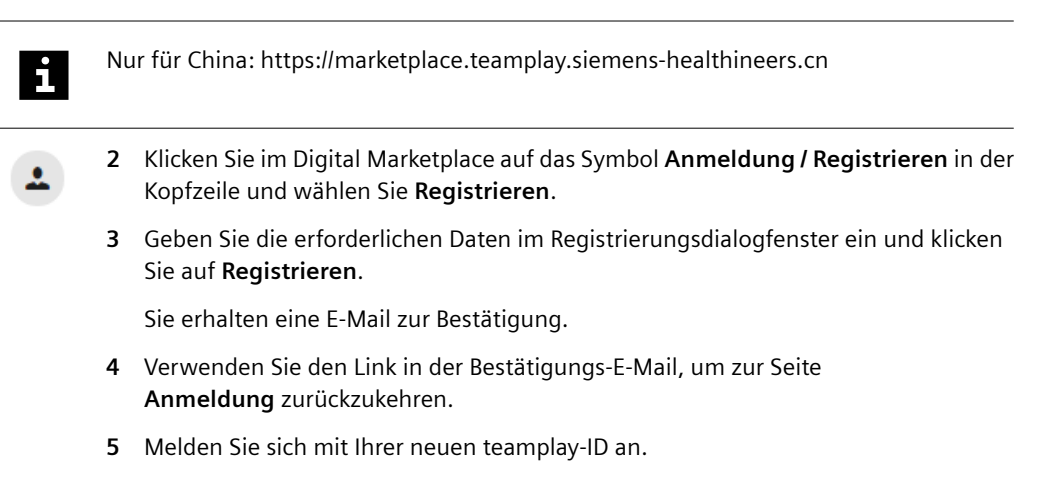

Die teamplay digital health platform öffnet sich und der Einführungsassistent unterstützt Sie bei den ersten Schritten.

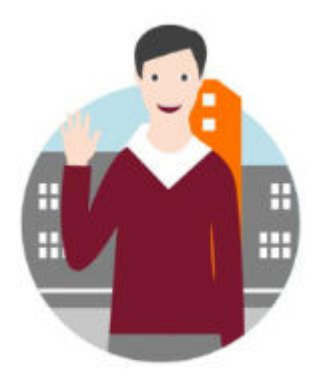

Als **IT-Administrator** fahren Sie fort, indem Sie Ihre Institution registrieren. ( Seite 25 *[Ihre Institution als IT-Administrator registrieren](#page-24-0)*)

Als teamplay-**Benutzer** fahren Sie fort, indem Sie die Zugehörigkeit Ihrer teamplay-ID zu Ihrer Institution herstellen. (→ Seite 23 Zugehörigkeit zu Ihrer Institution als *individueller Benutzer herstellen*)

## **3.2 Zugehörigkeit zu Ihrer Institution als individueller Benutzer herstellen**

Sie müssen die Zugehörigkeit Ihres individuellen Kontos zu Ihrer bereits registrierten Institution herstellen, um den vollen Funktionsumfang der teamplay digital health platform nutzen zu können.

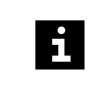

Als OpenApps-Benutzer können Sie direkt mit digitalen On-Premise-Angeboten arbeiten, ohne dass eine Zugehörigkeit zu einer Institution erforderlich wäre. Sie müssen allerdings bei teamplay registriert sein. (+ Seite 15 *[Funktionen des](#page-14-0) [Digital Marketplace für OpenApps-Benutzer](#page-14-0)*)

- Wenn es nur eine registrierte Institution gibt und Sie der Benutzer sind, der diese Institution registriert oder die Einladung der Institution angenommen hat, wird mit der Benutzerrolle **Admin** automatisch die Zugehörigkeit Ihres Kontos zu der Institution hergestellt. In diesem Fall können Sie diesen Schritt überspringen.
- Wenn Sie ein zusätzlicher Benutzer einer Institution sind, müssen Sie die Zugehörigkeit Ihres Kontos zu dieser Institution herstellen. Der Einführungsassistent hilft Ihnen, nach der ersten Anmeldung Ihre Institution zu finden und auszuwählen.
- Wenn es mehrere registrierte Institutionen gibt, können Sie Ihre Zugehörigkeit zu mehreren Institutionen herstellen und die für Ihre aktuelle Sitzung benötigte Institution auswählen.

Wenn Sie den Einführungsassistenten schließen, ohne eine Zugehörigkeit herzustellen oder wenn Sie eine Zugehörigkeit zu einer anderen Institution herstellen möchten, führen Sie folgende Schritte aus:

- ✓ Sie sind angemeldet.
- **1** Klicken Sie im Digital Marketplace zunächst auf die Schaltfläche **Zu teamplay wechseln**, um die teamplay digital health platform zu öffnen.
- **2** Klicken Sie dann in der oberen rechten Ecke des Browserfensters auf **Keine Institution** oder auf den Namen der Institution.
- **3** Klicken Sie auf **Zugehörigkeit zu Institution herstellen**.

Die Seite **Benutzerprofil-Einstellungen** wird geöffnet.

- **4** Klicken Sie auf der Seite **Benutzerprofil-Einstellungen** auf **Institutionen**.
- **5** Klicken Sie auf **Zugehörigkeit zu Institution herstellen**, um die Zugehörigkeit zu einer Institution herzustellen.
- **6** Suchen Sie nach einer Institution und wählen Sie diese aus der Liste aus.
- Wenn Sie Ihre Institution nicht in der Liste finden, bitten Sie den IT-Administrator Ihrer i. Institution, Ihre Institution zu registrieren.
	- ( Seite 25 *[Ihre Institution als IT-Administrator registrieren](#page-24-0)*)
	- **7** Geben Sie Ihren Jobtitel (Funktionsbezeichnung) sowie einen Kommentar für den IT-Administrator der Institution ein, in dem Sie angeben, warum Sie Zugriff auf die Institution benötigen.
	- **8** Klicken Sie auf **Zugehörigkeit jetzt herstellen**, um Ihre Anfrage abzusenden.

Der IT-Administrator der Institution muss Ihre Anfrage auf Zugehörigkeit genehmigen. Sobald Ihre Anfrage bestätigt wurde, werden Sie per E-Mail informiert und sind dann Ihrer Institution zugeordnet.

Sie können nun das **App Launcher-Menü** aufrufen und die Anwendungen starten, die für Ihre Institution verfügbar sind. Die verfügbaren Anwendungen können je nach Ihren Zugriffsrechten unterschiedlich sein.

<span id="page-24-0"></span>Bei Zugehörigkeit zu mehreren Institutionen müssen Sie die Institution auswählen,  $\mathbf i$ der Sie sich für die aktuelle Sitzung anschließen möchten. • Klicken Sie im Digital Marketplace zunächst auf die Schaltfläche **Zu teamplay wechseln**, um die teamplay digital health platform zu öffnen. Klicken Sie dann in der oberen rechten Ecke des Browserfensters auf den Namen der Institution und wählen Sie die gewünschte Institution in der Liste aus. Die ausgewählte Zugehörigkeit wird für Ihre nächste Anmeldung bei der i teamplay digital health platform gespeichert.

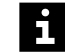

Sie können Ihre Zugehörigkeit zu einer Institution bei Bedarf aufheben.

- Öffnen Sie die **Benutzerprofil-Einstellungen**, wählen Sie **Institutionen** aus und klicken Sie auf **Aufheben**.
	- ( Seite 36 *[Benutzerprofil-Einstellungen ändern](#page-35-0)*)

Beachten Sie, dass Sie eine Zugehörigkeit nur dann aufheben können, wenn Sie nicht der einzige IT-Administrator dieser Institution sind.

## **3.3 Ihre Institution als IT-Administrator registrieren**

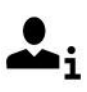

Als IT-Administrator Ihrer Institution müssen Sie diese registrieren, damit die Benutzer der Institution in vollem Umfang mit ihrer Arbeit auf der teamplay digital health platform beginnen können.

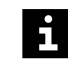

Wenn Sie mit mehreren Institutionen zusammenarbeiten, können Sie mehr als eine Institution registrieren.

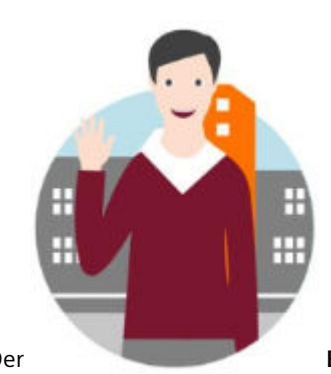

Der **Einführungsassistent** unterstützt Sie nach der ersten

Anmeldung bei der Registrierung Ihrer Institution.

- ✓ Sie sind als IT-Administrator registriert. ( Seite 22 *[Sich als individueller Benutzer](#page-21-0) [vom Digital Marketplace aus registrieren](#page-21-0)*)
- ✓ Sie sind als IT-Administrator angemeldet.
- **1** Klicken Sie im Digital Marketplace zunächst auf die Schaltfläche **Zu teamplay wechseln**, um die teamplay digital health platform zu öffnen.

**2** Klicken Sie im **Einführungsassistenten** auf **Verbindung zur Institution**. Klicken Sie im Abschnitt **Neue Institution registrieren** auf **Jetzt registrieren**.

– oder –

Falls Sie den **Einführungsassistenten** geschlossen haben, ohne Ihre Institution zu registrieren, klicken Sie in der oberen rechten Ecke des Browserfensters auf **Keine Institution**.

Klicken Sie auf **Registrieren Sie Ihre Institution**.

– oder –

Klicken Sie in der oberen rechten Ecke des Browserfensters auf den Namen der derzeitigen Institution, wenn Sie eine weitere Institution registrieren möchten.

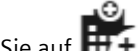

Klicken Sie auf **Registrieren Sie Ihre Institution**.

Der **Registrierungsassistent der Institution** wird geöffnet.

**3** Geben Sie die Daten Ihrer Institution ein.

Wenn Ihre Institution teamplay Performance Apps nutzen möchte, wählen Sie die Option **teamplay Performance Apps-Tarifplan starten**.

**4** Klicken Sie auf **Registrieren**.

Die Registrierungsanfrage für Ihre Institution wird von der örtlichen Siemens Healthineers-Vertretung genehmigt. Sobald Ihre Institution akzeptiert wurde, werden Sie per E-Mail informiert.

Sie können den **Registrierungsassistenten** schließen, während Sie auf die Registrierungs-E-Mail warten.

**5** Verwenden Sie den Link in der Registrierungs-E-Mail, um zu der Seite **Anmeldung** zurückzukehren und den Registriervorgang abzuschließen.

Ihre Institution wurde genehmigt!

- **6** Stimmen Sie den **Allgemeinen Geschäftsbedingungen** zu.
- **7** Wenn Ihre Institution teamplay Performance Apps nutzen möchte, müssen Sie dem teamplay **Master Service Agreement** (der Rahmenvereinbarung) zustimmen.

Die teamplay Rahmenvereinbarung regelt das vertragliche Verhältnis zwischen Ihrer Institution und Siemens Healthineers bezüglich teamplay und teamplay Receiver.

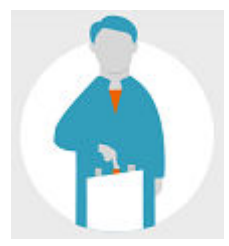

Der Setup-Assistent unterstützt Sie bei allen folgenden Aufgaben zur Einrichtung der teamplay digital health platform.

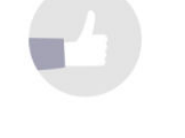

 $\mathbf{i}$ 

Wenn Sie teamplay-Anwendungen wie teamplay Dose, teamplay Usage, teamplay Protocols oder teamplay Insights nutzen möchten, müssen Sie die Datenschutzstufe wählen.

## **3.4 Benutzerrollen für Ihre Institution erstellen**

Als IT-Administrator Ihrer Institution verwalten Sie den Zugriff der Benutzer auf die digitalen Angebote des Digital Marketplace und die Anwendungen der teamplay digital health platform. Sie können Benutzerrollen erstellen und diesen Rollen Berechtigungen zuweisen. Somit können Benutzer nur auf die Funktionalität zugreifen, die zur Erfüllung ihrer Rolle bzw. Aufgaben innerhalb Ihrer Institution erforderlich ist.

Es gibt zwei Standard-Benutzerrollen:

• **Admin**

Diese Benutzerrolle hat Administrationsrechte.

Dem Benutzer, der die Institution registriert, wird automatisch die Rolle **Admin** zugewiesen.

• **User**

Diese Benutzerrolle verfügt über einige Standardberechtigungen, mit denen die Arbeit mit der teamplay digital health platform und dem Digital Marketplace in begrenztem Umfang begonnen werden kann.

Benutzern wird diese Rolle automatisch zugewiesen, sobald Sie als IT-Administrator ihre Benutzerkonten aktiviert haben. (→ Seite 29 [Benutzer aktivieren](#page-28-0))

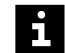

<span id="page-26-0"></span> $\mathbf i$ 

Benutzerrollen gelten immer nur für die jeweilige Institution.

Einem Benutzer mit Zugehörigkeit zu mehreren Institutionen können verschiedene Rollen in verschiedenen Institutionen zugewiesen werden.

So erstellen oder bearbeiten Sie eine Rolle:

- ✓ Sie sind als IT-Administrator angemeldet.
- ✓ Ihre Zugehörigkeit zu der gewünschten Institution ist hergestellt. ( Seite 23 *[Zugehörigkeit zu Ihrer Institution als individueller Benutzer herstellen](#page-22-0)*)
- **1** Klicken Sie im Digital Marketplace zunächst auf die Schaltfläche **Zu teamplay wechseln**, um die teamplay digital health platform zu öffnen.

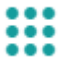

- **2** Öffnen Sie anschließend das **App Launcher-Menü**. Klicken Sie in der Kategorie **Meine Admin-Apps** auf **Benutzer/Rollen/Gruppen**.
- **3** Klicken Sie auf **Benutzerrollen**, um die Seite **Rollenverwaltung** zu öffnen.

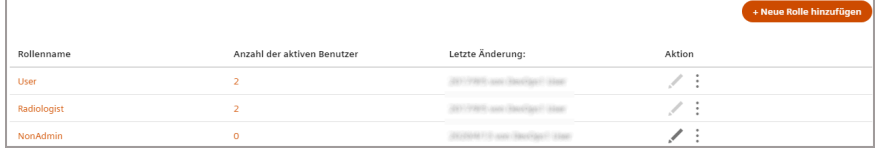

- **4** Um eine bestehende Benutzerrolle zu klonen oder zu löschen, klicken Sie auf  $\left| \cdot \right|$  und wählen Sie den entsprechenden Eintrag aus.
- **5** Um eine neue Benutzerrolle hinzuzufügen, klicken Sie auf **+ Neue Rolle hinzufügen** und legen Sie die Einstellungen für diese neue Rolle fest.

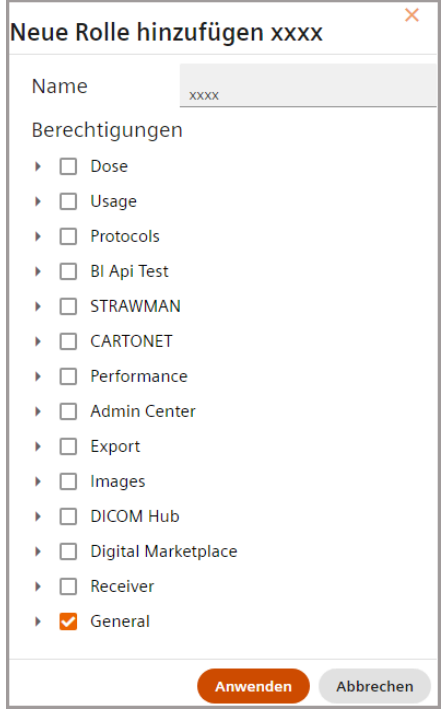

**6** Um eine bestehende Benutzerrolle zu bearbeiten, klicken Sie auf **von die auf andern Sie** die Einstellungen für diese Benutzerrolle.

Bestätigen Sie Ihre Eingaben mit **Anwenden**.

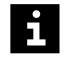

Standardrollen wie **Admin** und **User** sind in teamplay vordefinierte Rollen und können folglich nicht bearbeitet werden.

Beachten Sie, dass teamplay mit der Freigabe neuer Funktionalitäten u. U. zusätzliche Berechtigungen zu diesen Rollen hinzufügt. Wenn Sie nicht möchten, dass Benutzer automatisch Zugriff auf diese neuen Funktionalitäten erhalten, empfehlen wir Ihnen, die Rolle zu klonen und den Benutzern die geklonte Rolle zuzuweisen.

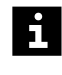

Standardrollen werden mit einer farbigen Markierung versehen, wenn neue Berechtigungen zu der Rolle hinzugefügt wurden, z. B. nach der Installation eines digitalen Angebots.

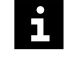

Informationen zum Zuweisen einer neuen oder geänderten Benutzerrolle zu einem bestimmten Benutzer Ihrer Institution finden Sie unter (+ Seite 30 [Benutzerrollen zu](#page-29-0) *[Benutzerkonten zuweisen](#page-29-0)*).

Für Ihre Institution sind u. a. folgende Berechtigungen verfügbar.

Die den Rollen **Admin** und **User** standardmäßig zugewiesenen Berechtigungen sind markiert.

### <span id="page-28-0"></span>**Digital Marketplacespezifische Berechtigungen**

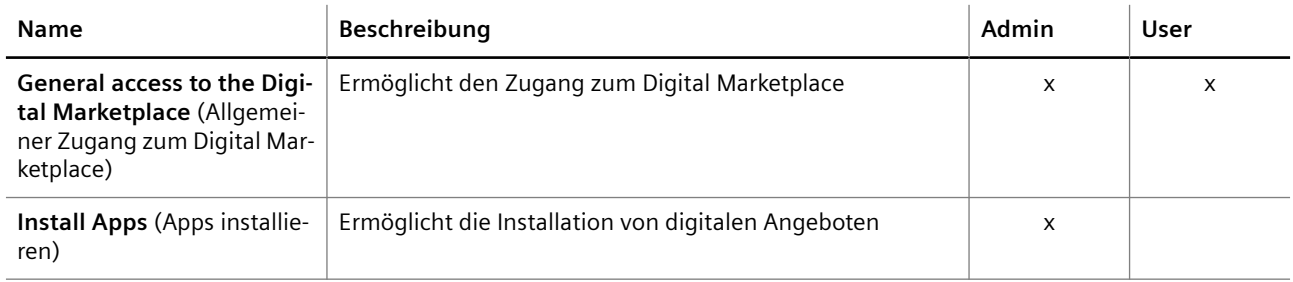

## **3.5 Benutzerkonten Ihrer Institution verwalten**

Als IT-Administrator Ihrer Institution verwalten Sie die Benutzerkonten für Benutzer, die Ihrer Institution angehören.

Führen Sie die folgenden Aktionen durch, damit ein Benutzer nur auf die Funktionalität zugreifen kann, die zur Erfüllung des entsprechenden Aufgabengebiets in Ihrer Institution erforderlich ist:

- Aktivieren Sie Benutzer, deren Zugehörigkeitsanfrage noch aussteht. (→ Seite 29 Benutzer aktivieren)
- Weisen Sie dem aktivierten Benutzer [Benutzerrollen zu](#page-29-0) (+ Seite 30 Benutzerrollen zu *[Benutzerkonten zuweisen](#page-29-0)*)
- Heben Sie die Zugehörigkeit von Benutzern auf, die Ihrer Institution nicht mehr angehören (+ Seite 31 [Zugehörigkeit eines Benutzers zu Ihrer Institution aufheben](#page-30-0))

 $\mathbf i$ 

Sie können auch neue Benutzer mit vorab zugewiesenen Benutzerrollen zur Nutzung der Anwendungen auf der teamplay digital health platform einladen.

Siehe (+ Seite 32 *[Benutzer in die teamplay digital health platform einladen](#page-31-0)*).

**Benutzer aktivieren** Sie müssen Benutzer aktivieren, die die Zugehörigkeit zu Ihrer Institution beantragt haben. Nach der Aktivierung können die Benutzer auf die Anwendungen Ihrer Institution auf der teamplay digital health platform zugreifen.

 $\mathbf{i}$ 

Die Anwendungen können je nach der Rolle, die einem Benutzer zugewiesen ist, unterschiedlich sein.

( Seite 30 *[Benutzerrollen zu Benutzerkonten zuweisen](#page-29-0)*)

So aktivieren Sie ein Benutzerkonto:

- ✓ Sie sind als IT-Administrator für die gewünschte Institution angemeldet.
- ✓ Ein Benutzer hat die Herstellung der Zugehörigkeit zu Ihrer Institution beantragt.

<span id="page-29-0"></span>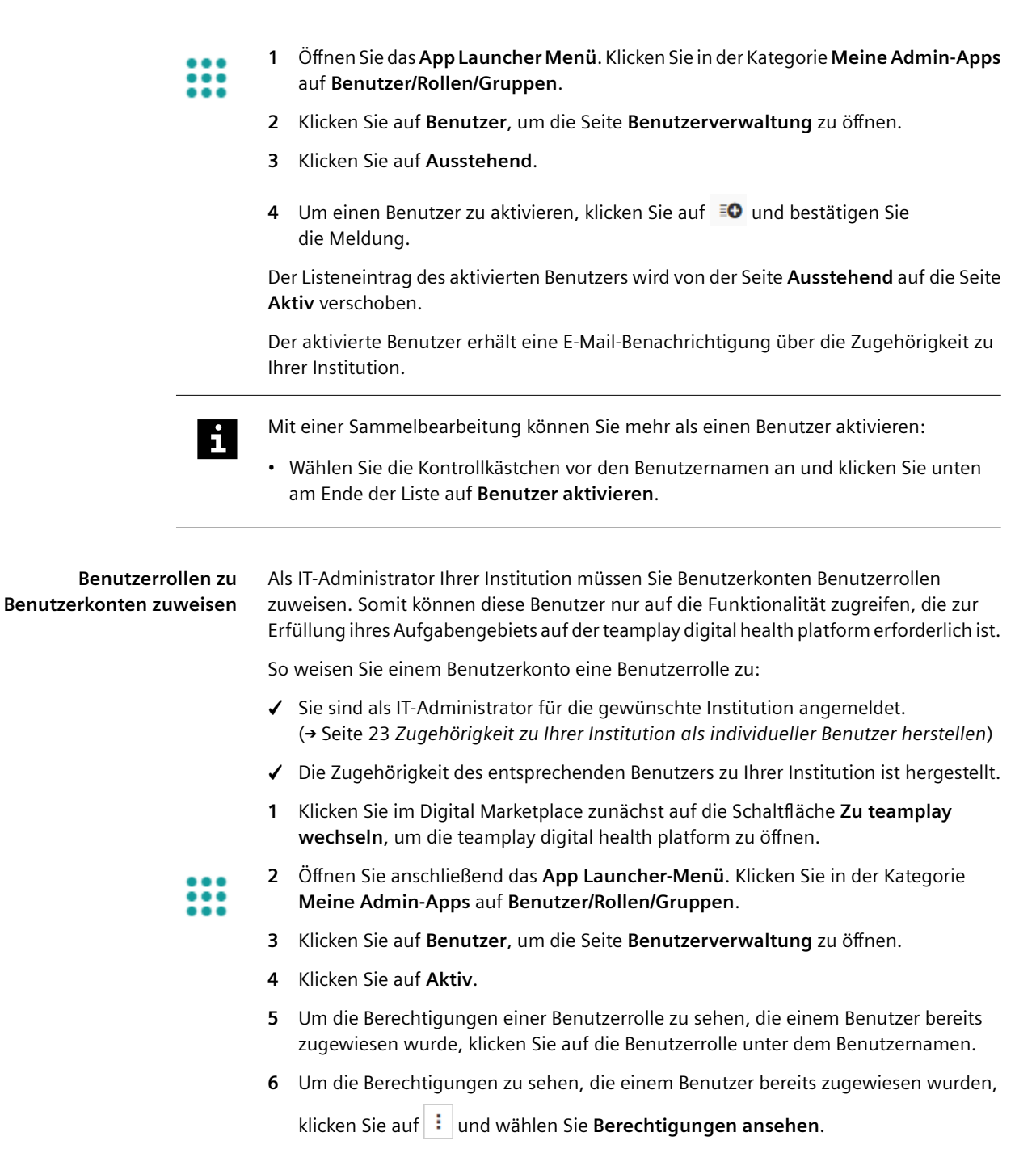

**7** Um einem Benutzer eine oder mehrere Benutzerrollen zuzuweisen, klicken Sie auf  $\blacktriangleright$ 

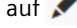

<span id="page-30-0"></span>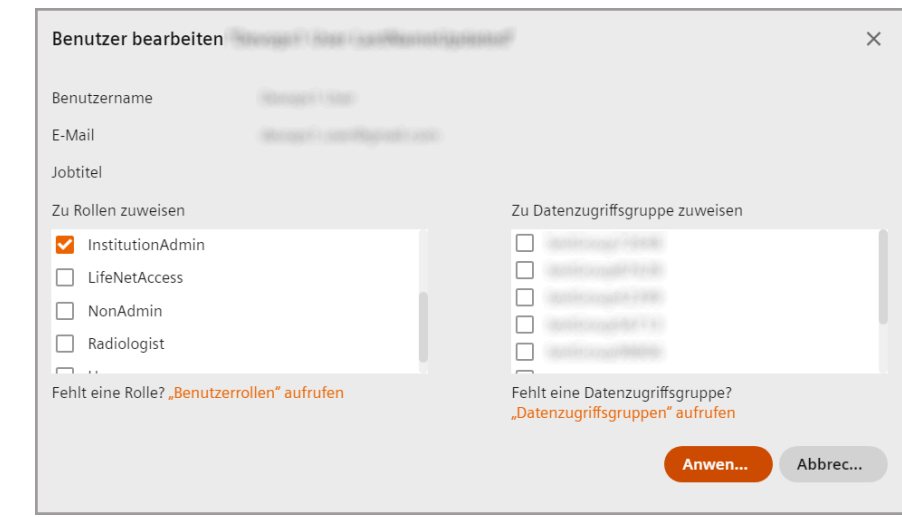

- **8** Wählen Sie die benötigten Rollen aus und klicken Sie auf **Anwenden**.
- Um nach Benutzern mit bestimmten Rollen zu filtern, wählen Sie die Rollen aus  $\mathbf{i}$ der Liste **Alle Rollen** in der oberen linken Ecke der Seite aus und klicken Sie auf **Anwenden**.
	- Um nach Benutzern mit spezifischen Stichwörtern zu suchen, geben Sie die Stichwörter im Suchfeld in der oberen linken Ecke der Seite ein und klicken Sie auf

das Symbol Q.

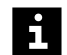

Mit einer Sammelbearbeitung können Sie eine Benutzerrolle mehreren Benutzern zuweisen:

• Wählen Sie die Kontrollkästchen vor den Benutzernamen an und wählen Sie **Rollen zuweisen** aus der Liste **Aktion auswählen** unten auf der Seite.

**Zugehörigkeit eines Benutzers zu Ihrer Institution aufheben** Sie können die Zugehörigkeit eines Benutzers zu Ihrer Institution aufheben. Nach dem Aufheben kann der Benutzer nicht mehr auf die digitalen Angebote Ihrer Institution auf der teamplay digital health platform zugreifen.

So heben Sie die Zugehörigkeit eines Benutzers auf:

- ✓ Sie sind als IT-Administrator für die gewünschte Institution angemeldet. ( Seite 23 *[Zugehörigkeit zu Ihrer Institution als individueller Benutzer herstellen](#page-22-0)*)
- 
- **1** Öffnen Sie das **App Launcher Menü**. Klicken Sie in der Kategorie **Meine Admin-Apps** auf **Benutzer/Rollen/Gruppen**.
	- **2** Klicken Sie auf **Benutzer**, um die Seite **Benutzerverwaltung** zu öffnen.
	- **3** Klicken Sie auf **Aktiv**.
- **4** Klicken Sie im Listeneintrag des entsprechenden Benutzers auf  $\left| \cdot \right|$  und wählen Sie **Zugehörigkeit aufheben**.

Der Listeneintrag des entsprechenden Benutzers wird gelöscht.

## <span id="page-31-0"></span>**3.6 Benutzer in die teamplay digital health platform einladen**

Als IT-Administrator Ihrer Institution können Sie neue Benutzer, die über vorab zugewiesene Benutzerrollen verfügen, zur Nutzung der jeweiligen Anwendungen der teamplay digital health platform für Ihre Institution einladen.

Jeder eingeladene Benutzer erhält eine E-Mail mit einem Link zur Registrierung. Nach der Registrierung wird automatisch die Zugehörigkeit des eingeladenen Benutzers zu Ihrer Institution hergestellt, sodass der eingeladene Benutzer die digitalen Angebote entsprechend der zugewiesenen Benutzerrolle nutzen kann.

So laden Sie einen Benutzer ein:

- ✓ Sie sind als IT-Administrator für die gewünschte Institution angemeldet.
- **1** Klicken Sie im Digital Marketplace zunächst auf die Schaltfläche **Zu teamplay wechseln**, um die teamplay digital health platform zu öffnen.

**2** Öffnen Sie anschließend das **App Launcher-Menü**. Klicken Sie in der Kategorie **Meine Admin-Apps** auf **Benutzer/Rollen/Gruppen**.

**3** Klicken Sie auf **Benutzer**, um die Seite **Benutzerverwaltung** zu öffnen.

**4** Klicken Sie auf **Einen Benutzer einladen**.

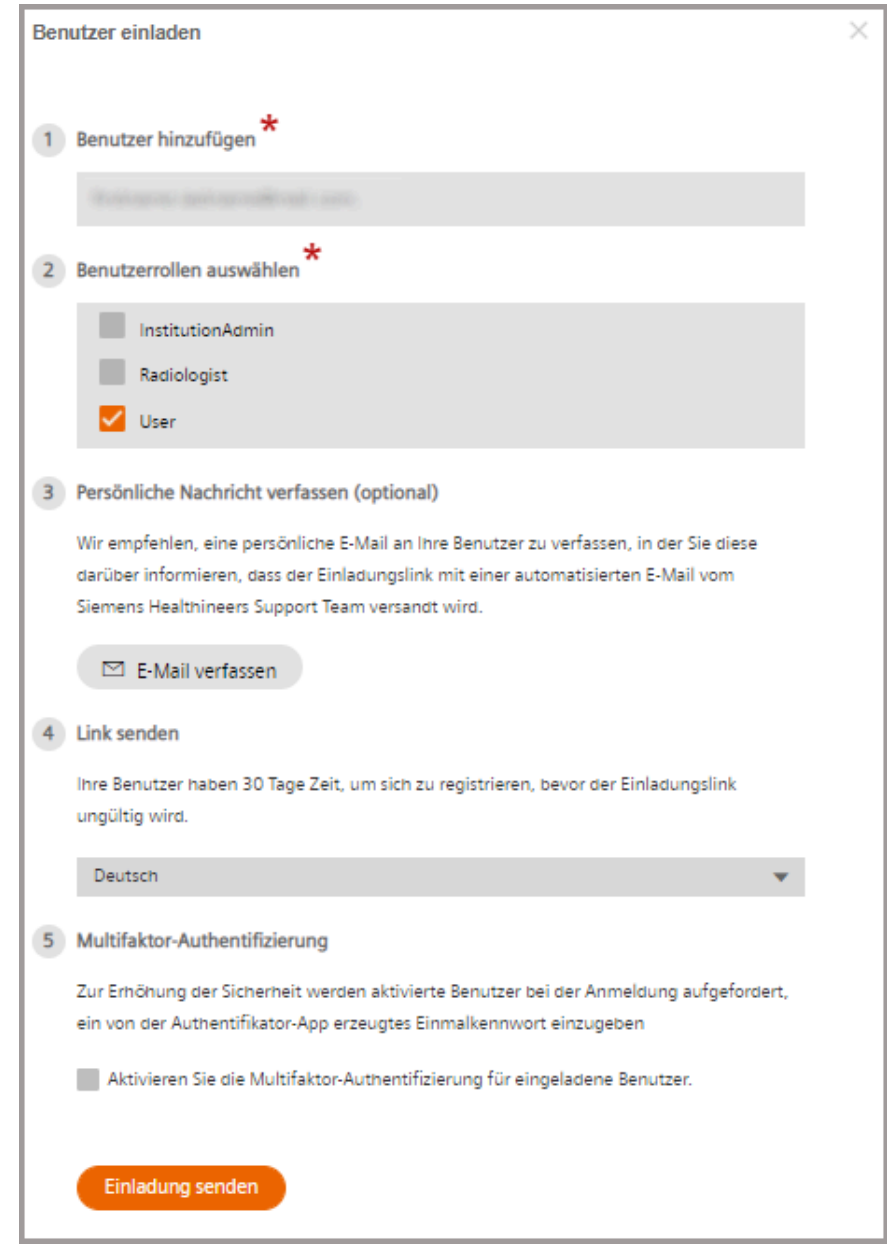

- **5** Geben Sie im Feld **Benutzer hinzufügen** die E-Mail-Adresse des Benutzers ein, den Sie einladen möchten.
- **6** Wählen Sie die gewünschte Benutzerrolle aus. Ausführliche Informationen zu Benutzerrollen siehe (+ Seite 27 [Benutzerrollen für Ihre Institution erstellen](#page-26-0)).
- **7** Klicken Sie auf **E-Mail verfassen**, um eine persönliche E-Mail an den eingeladenen Benutzer zu schreiben.

Diese E-Mail informiert den Benutzer darüber, dass der Einladungslink mit einer automatisierten E-Mail vom Siemens Healthineers Support Team versandt wird.

**8** Wählen Sie aus der Liste die Sprache für die automatisierte E-Mail aus.

- <span id="page-33-0"></span>**9** Wählen Sie das Kontrollkästchen **Multifaktor-Authentifizierung für eingeladene Benutzer aktivieren** an, wenn der Benutzer zur Erhöhung der Sicherheit bei der Anmeldung aufgefordert werden soll, ein von der Authentifizierungs-App erzeugtes Einmalkennwort einzugeben.
- **10** Klicken Sie auf **Einladung senden**.

Die automatisierte E-Mail wird an die eingeladenen Benutzer gesendet.

Die E-Mail-Adressen der eingeladenen Benutzer und die zugewiesene Benutzerrolle werden auf der Seite **Einladung** angezeigt.

### **Einladung eines bestimmten Benutzers stornieren**

- **1** Klicken Sie auf **Einladung**, um die Seite **Einladung** zu öffnen.
- **2** Klicken Sie im Listeneintrag des entsprechenden Benutzers auf **Abbrechen**.

## **3.7 Multifaktor-Authentifizierung aktivieren**

teamplay-Anwendungen können mit Multifaktor-Authentifizierung (MFA) verwendet werden. Als IT-Administrator verwalten Sie die MFA-Einstellungen für die Benutzer Ihrer Institution.

So aktivieren Sie die Multifaktor-Authentifizierung für einen Benutzer:

- ✓ Sie sind als IT-Administrator angemeldet.
- ✓ Ihre Zugehörigkeit zu der gewünschten Institution ist hergestellt. ( Seite 23 *[Zugehörigkeit zu Ihrer Institution als individueller Benutzer herstellen](#page-22-0)*)
- **1** Klicken Sie im Digital Marketplace zunächst auf die Schaltfläche **Zu teamplay wechseln**, um die teamplay digital health platform zu öffnen.

**2** Öffnen Sie anschließend das **App Launcher-Menü**. Klicken Sie in der Kategorie

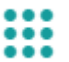

- **Meine Admin-Apps** auf **Benutzer/Rollen/Gruppen**.
- **3** Klicken Sie auf **Benutzer**, um die Seite **Benutzerverwaltung** zu öffnen.

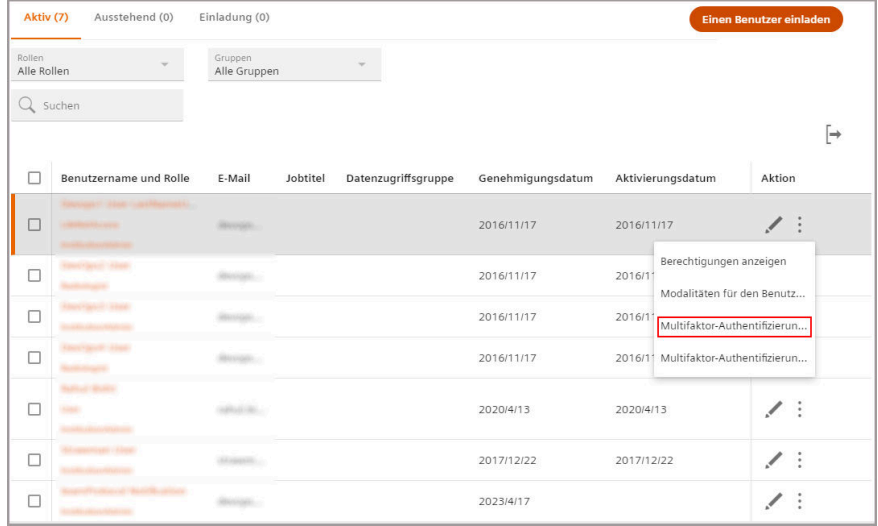

**4** Um die Multifaktor-Authentifizierung für einen einzelnen Benutzer zu aktivieren, klicken Sie auf  $\cdot$  und wählen Sie **MFA aktivieren.** 

<span id="page-34-0"></span>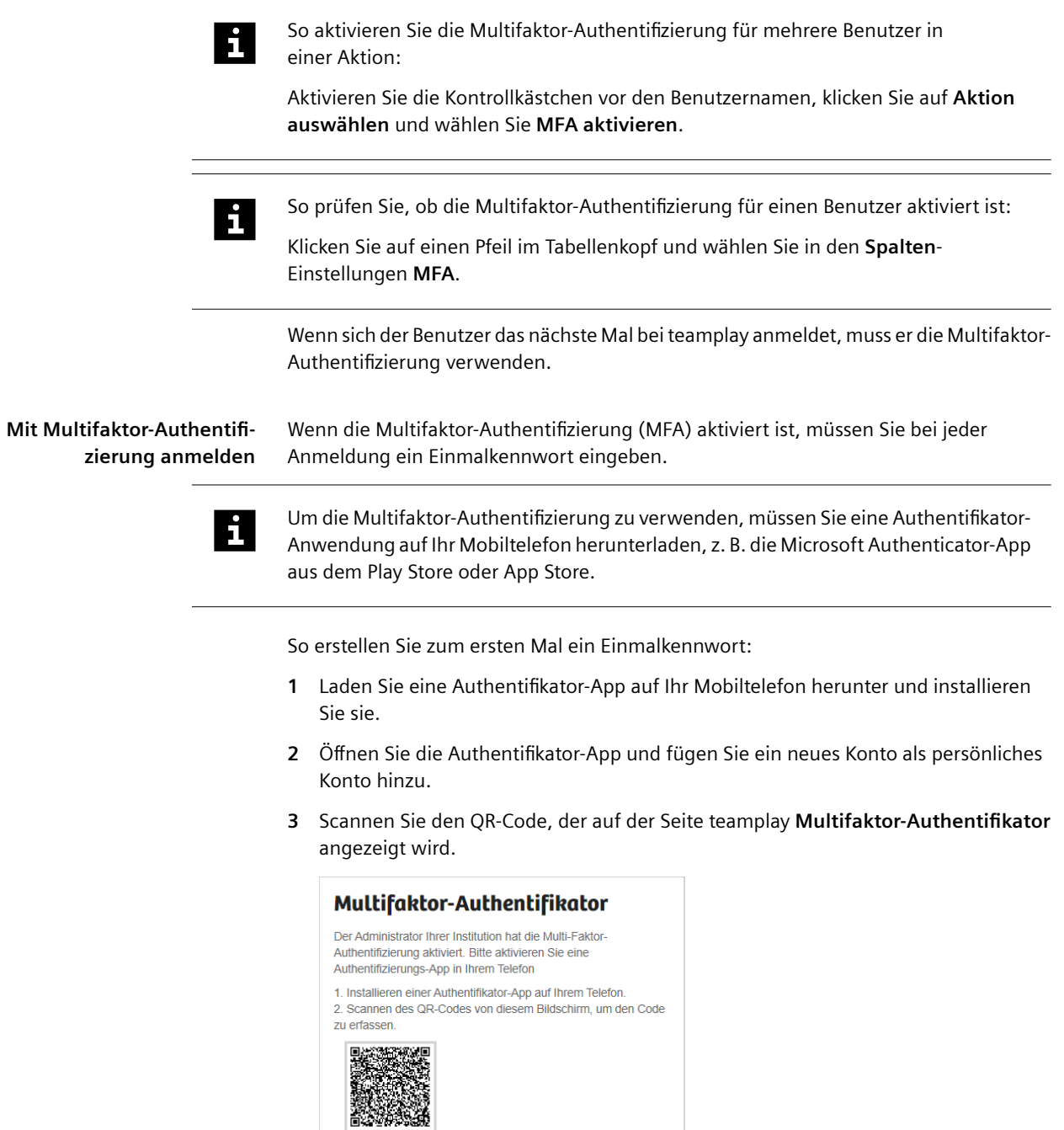

3. Eingabe des Verifizierungscodes aus der Authentifikator-App.

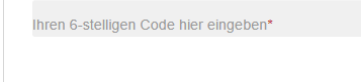

Weiter

<span id="page-35-0"></span>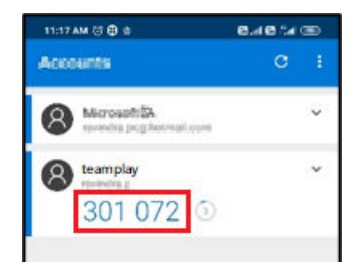

In der Authentifikator-App wird Ihr persönliches Konto teamplay genannt und das erstellte Einmalkennwort wird angezeigt.

**4** Geben Sie dieses Einmalkennwort auf der Seite teamplay **Multifaktor-Authentifikator** ein und klicken Sie auf **Weiter**.

Es wird ein Wiederherstellungscode angezeigt.

Notieren Sie sich den Wiederherstellungscode und bewahren Sie ihn an einem sicheren Ort auf. Sie benötigen den Wiederherstellungscode, wenn Sie sich mit einem anderen Gerät anmelden möchten.

**5** Klicken Sie auf **Weiter**, um Ihre MFA-Anmeldung abzuschließen.

Wenn Sie sich das nächste Mal bei teamplay anmelden, wird das Einmalkennwort automatisch an Ihre Authentifikator-App gesendet.

## **3.8 Benutzerprofil-Einstellungen ändern**

Im Hauptmenü können verschiedene Einstellungen für Ihr Benutzerprofil geändert werden:

- Ihre **Profil**daten wie beispielsweise:
	- Name
	- E-Mail-Konto
	- Adresse
- Ihre allgemeinen **Einstellungen** wie beispielsweise:
	- Sprache der Bedienoberfläche
	- Datums- und Zeitformat
- Ihre Einstellungen bezüglich **Benachrichtigungen** wie beispielsweise:
	- Häufigkeit der Benachrichtigungen
	- Art der Benachrichtigungen, die Sie erhalten möchten
- Zugehörigkeit Ihrer **Institution**:
	- Zugehörigkeit zu einer Institution herstellen
	- Zugehörigkeit aufheben
- Ihre **Sicherheit**seinstellungen
	- Kennwort

Wir empfehlen Ihnen, Ihr Kennwort in regelmäßigen Zeitabständen zu ändern.

So ändern Sie Ihre Benutzerprofil-Einstellungen:

- ✓ Sie sind angemeldet.
- **1** Klicken Sie in der oberen rechten Ecke des Browserfensters auf Ihren Benutzernamen und klicken Sie auf **Profil bearbeiten**.

Die Seite **Benutzerprofil-Einstellungen** wird geöffnet.

**2** Klicken Sie auf die entsprechende untergeordnete Seite, um Ihre Einstellungen zu ändern und zu speichern.

**Digital Marketplace-Benachrichtigungen im Benachrichtigungscenter**

Unter **Profil bearbeiten > Benachrichtigungen > Digital Marketplace** können Sie Ihre Präferenzen für Digital Marketplace-Benachrichtigungen einstellen.

Die Standardeinstellungen sind wie folgt:

- Wenn ein Benutzer einer Institution den Start einer Premium-Testversion anfordert, wird der IT-Administrator über das **Benachrichtigungscenter** und per E-Mail benachrichtigt.
- Wenn ein IT-Administrator eine Premium-Testversion für ein digitales Angebot startet, werden alle Benutzer dieser Institution über das **Benachrichtigungscenter** und per E-Mail benachrichtigt.

## <span id="page-37-0"></span>**O**

OpenApps [18](#page-17-0)

Dieses Dokument wird in elektronischer Form über die Vertriebskanäle von Siemens Healthineers bereitgestellt. Gedruckte Versionen, die nicht von Siemens Healthineers zur Verfügung gestellt wurden, und/oder heruntergeladene Dokumente unterliegen nicht der Versionskontrolle.

**Hersteller**

Siemens Healthcare GmbH Henkestr. 127 91052 Erlangen Deutschland

### **Siemens Healthineers Hauptsitz**

Siemens Healthcare GmbH Henkestr. 127 91052 Erlangen Deutschland Telefon: +49 9131 84-0 siemens-healthineers.com